# **AVERTISSEMENT**

**Si l'engagement juridique a été fait par le biais de l'interface GALION/CHORUS, le « Service fait » sera obligatoirement saisi par le biais de l'interface GALION/CHORUS.** 

**Si l'engagement juridique a été fait avec « Chorus Formulaire », le « Service fait » sera saisi avec « Chorus Formulaire ».**

NB : ce document complet a été détaillé sous la forme de :

de « fiche utilisateur »

- Engagement juridique avec envoi des pièces justificatives
- Service Fait avec envoi des pièces justificatives

de « fiche pratique »

A consulter sur le site du financement du logement :

- http://www-financement-logement-social.dgaln.i2/les-fiches-utilisateurs-chorus-r34.html
- http://www.financement-logement-social.logement.gouv.fr/les-fiches-utilisateurs-chorus-r34.html

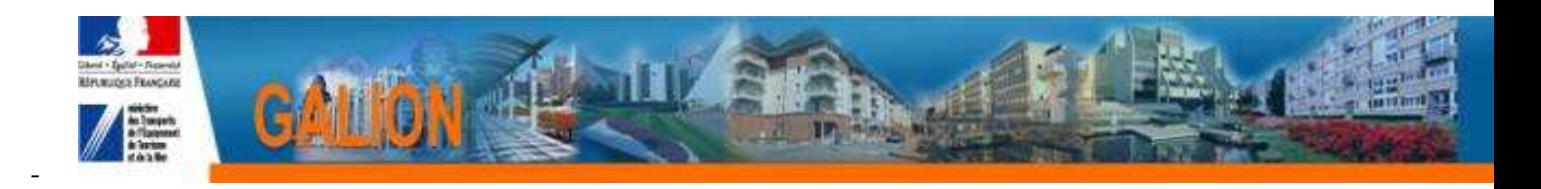

# **FICHE UTILISATEUR**

# **Utilisation de l'interface CHORUS**

## **1. OBJECTIF**

L'objectif de l'interface Galion/Chorus est de permettre l'échange entre les applications Galion Web et Chorus de toutes les informations concernant les engagements comptables, les demandes de services faits et les paiements d'une opération de financement.

**AVERTISSEMENT : Cette interface permet dans sa version actuelle de traiter des opérations financées par les services de l'Etat pour leur propre compte sans PJ.**

**Les demandes de « Services Faits » liés à des engagements faits à partir du Chorus Formulaire ne peuvent être traités par l'interface Galion/Chorus. Ces demandes seront traitées hors Galion selon les modalités habituelles.**

**L'interface intégrera dans sa deuxième version prévue en 2012 le suivi des délégations de compétence, les PJ et la régularisation des opérations non gérées par l'interface.**

## **TABLE DES MATIERES**

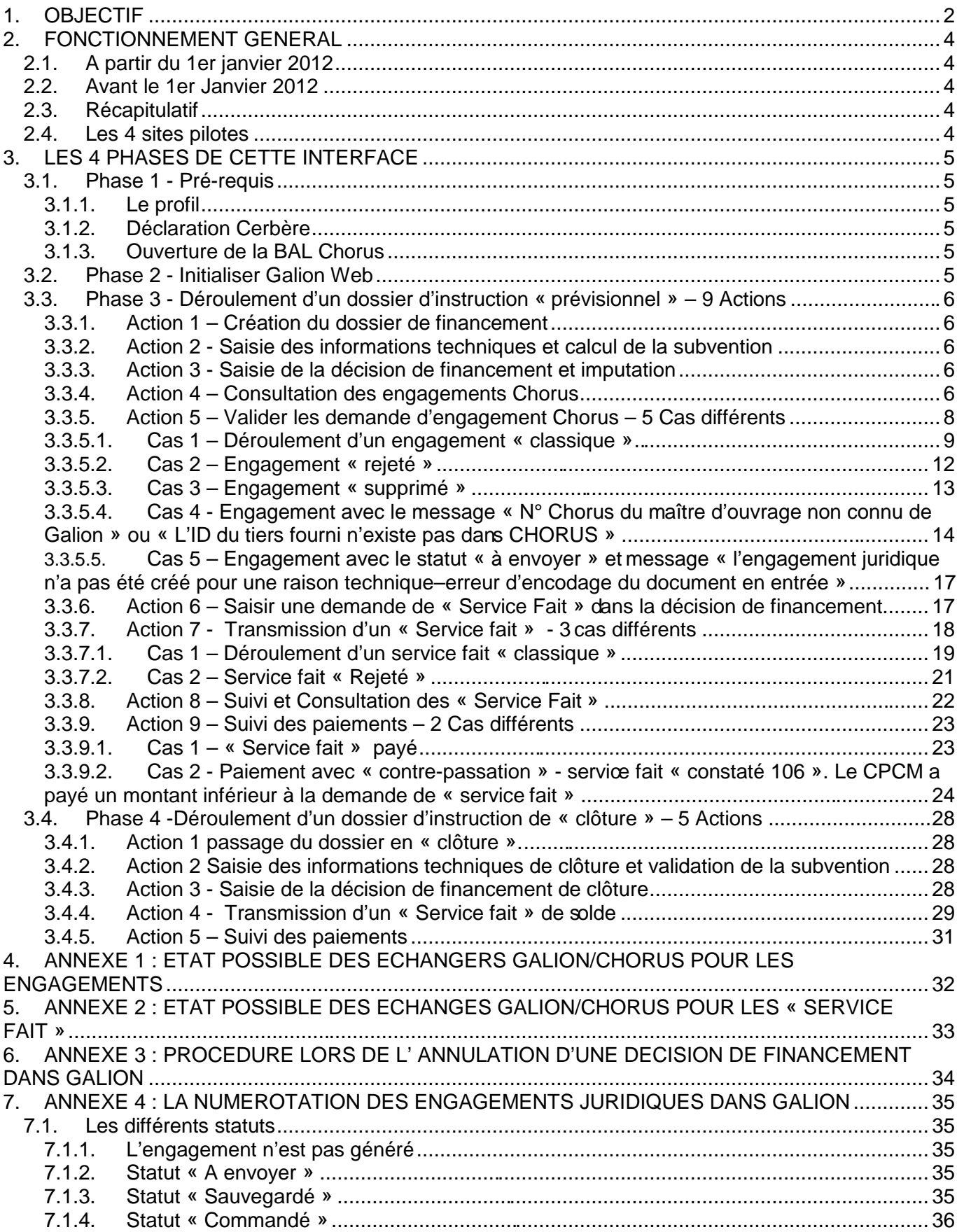

## **2. FONCTIONNEMENT GENERAL**

## **2.1. A partir du 1er janvier 2012**

Tous les dossiers et décisions de financement saisis pour le compte de l'Etat dans Galion Web doivent faire l'objet d'un engagement par le biais de l'interface Galion/Chorus

### La saisie des dossiers de financement

Le dossier et la décision sont saisis dans Galion comme avant avec les profils "Administrateur Local Etat" "Instructeur Local Etat" et aussi "Instructeur Local Etat responsable CHORUS'

### L'engagement

La demande d'engagement juridique est envoyée à partir de Galion dans Chorus avec le profil "Instructeur local Etat responsable CHORUS"

### Les Services Faits

Les services faits sont saisis dans Galion à condition que l'engagement ait été fait dans Galion donc cela concerne uniquement les dossiers saisis à partir de janvier 2012

## **2.2. Avant le 1er Janvier 2012**

La saisie des dossiers

Les dossiers de financement et les décisions ont été saisies pour le compte de l'Etat dans Galion

L'engagement

L'engagement a été fait dans Chorus par le biais du Formulaire Chorus

Les Services Faits

Les Services Faits concernant ces engagements doivent être faits dans Chorus par le biais du Formulaire Chorus

## **2.3. Récapitulatif**

Si l'engagement est généré dans Galion les Services faits sont saisis dans Galion - donc cela concerne les dossiers à partir de 2012

Si l'engagement est généré dans Chorus, les Services Faits sont saisis dans Chorus - donc cela concerne tous les dossiers antérieurs à 2012

## **2.4. Les 4 sites pilotes**

Petite exception pour les 4 sites pilotes qui ont engagé quelques dossiers 2011 dans Galion par le biais de l'interface

Pour ces engagements 2011 générés dans galion, les Services Faits seront saisis dans Galion

## **3. LES 4 PHASES DE CETTE INTERFACE**

**Phase 1 – Les pré-requis** 

**Phase 2 – Initialiser Galion Web** 

**Phase 3 – Déroulement d'un dossier d'instruction « prévisionnel » jusqu'au paiement des acomptes** 

**Phase 4 – Déroulement d'un dossier d'instruction de « clôture » jusqu'au paiement du solde**

## **3.1. Phase 1 - Pré-requis**

## **3.1.1. Le profil**

Nommer au moins un « Instructeur Local Etat Responsable Chorus » Cet instructeur sera notamment chargé des échanges Galion Web / Chorus. Son rôle est défini dans le reste du présent document.

## **3.1.2. Déclaration Cerbère**

Déclarer cet instructeur dans CERBERE pour avoir accès à l'application Galion Web. Cette déclaration est faite par le responsable CERBERE de votre DDT(M).

Profil à sélectionner pour cet instructeur : « Instructeur Local Etat Responsable Chorus »

## **3.1.3. Ouverture de la BAL Chorus**

Ouvrir une BAL CHORUS dans Mélanie dans laquelle tous les messages concernant les échanges Galion Web /Chorus seront envoyés et donc consultables par tous en cas d'absence du Responsable Chorus.

## **3.2. Phase 2 - Initialiser Galion Web**

**Profil**: Administrateur Local Etat

 **Compléter les données de l'entité gestionnaire en précisant le seuil prévu par le CFR (Contrôleur Financier Régional) et l'adresse de la Bal Chorus.** 

**Menu « Administration »** 

**Rubrique « Entité gestionnaire »** 

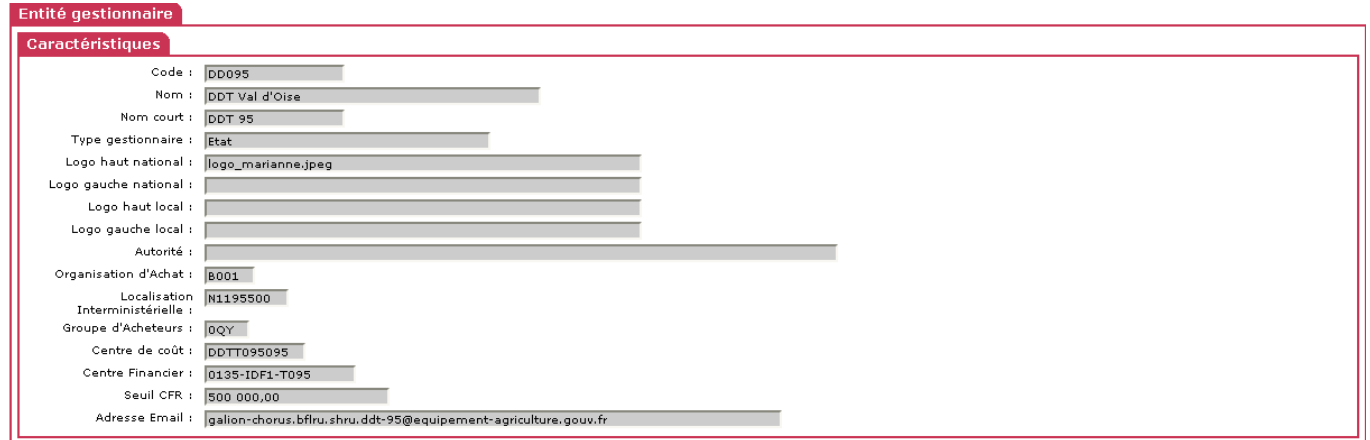

**Seuil CFR** : saisir le seuil du Contrôle Financier Régional de votre région

**Adresse Email** : saisir l'adresse de votre BAL Chorus (Il est conseillé de créer une Bal GALION/CHORUS propre à l'unité utilisation GALION)

## **3.3. Phase 3 - Déroulement d'un dossier d'instruction « prévisionnel » – 9 Actions**

- **3.3.1. Action 1 Création du dossier de financement**
- **3.3.2. Action 2 Saisie des informations techniques et calcul de la subvention**
- **3.3.3. Action 3 Saisie de la décision de financement et imputation**

**Profil**: Administrateur Local Etat - Instructeur Local Etat – Instructeur Local Etat Responsable Chorus

 Quand l'imputation est faite, votre décision apparaît dans la liste des « engagements juridiques » en statut « non généré »

**3.3.4. Action 4 – Consultation des engagements Chorus**

**Profil** : Instructeur Local Etat Responsable Chorus

**Menu « Instruction »** 

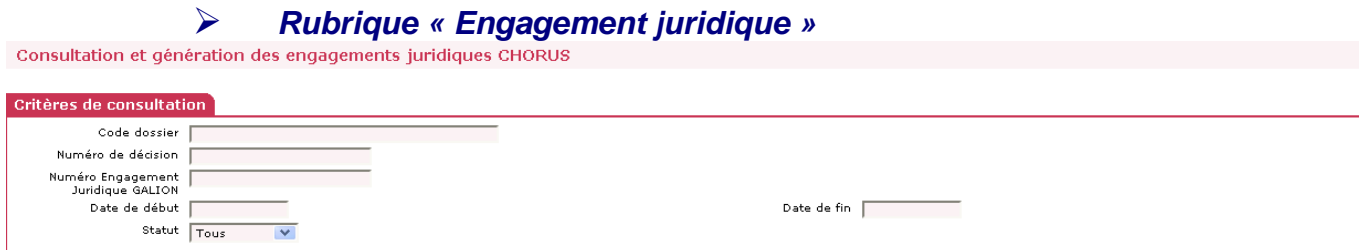

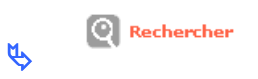

## **Plusieurs « statut »**

- **Non généré :** la décision de financement a été saisie et imputée l'engagement juridique est possible
- **A envoyer :** l'engagement juridique est généré et prêt à être transmis vers CHORUS – cette transmission est automatique tous les soirs.
- **Envoyé :** l'engagement est transmis vers CHORUS
- Rejeté : l'engagement rejeté ne s'affiche pas dans cette liste, il a un statut « Non généré » et est visible par le biais de la rubrique « Echange Chorus »
- Sauvegardé : l'engagement est arrivé dans CHORUS et prêt à être traité par le CPCM
- **Commandé :** engagement traité et accepté par le CPCM
- **Supprimé :** l'engagement a été supprimé par le CPCM

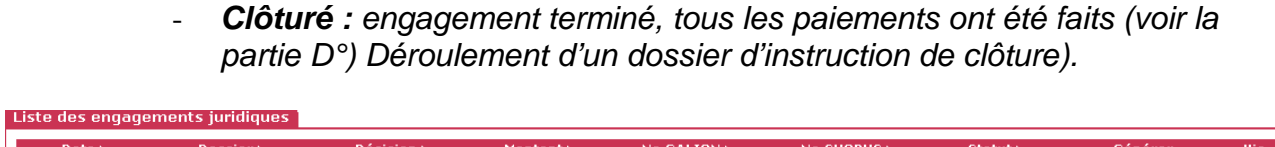

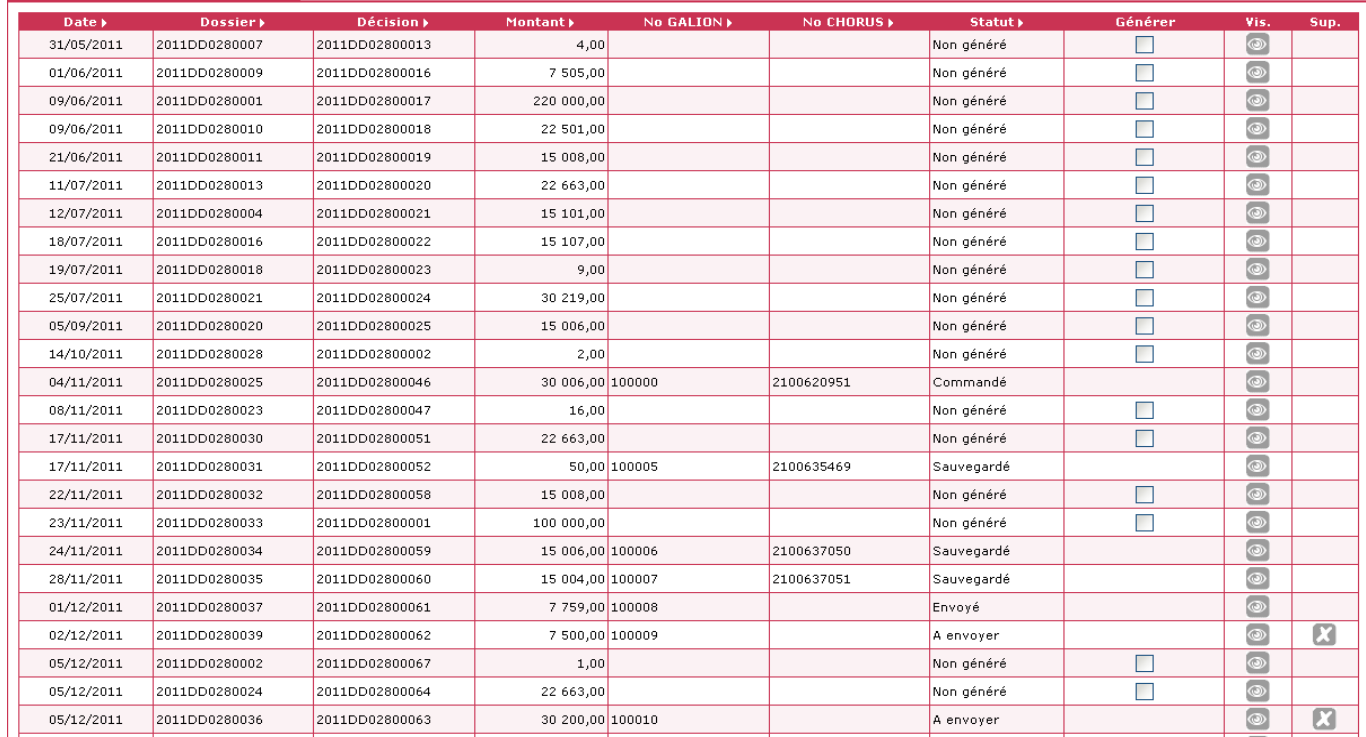

**3.3.5. Action 5 – Valider les demande d'engagement Chorus – 5 Cas différents**

**Les demandes d'engagement sont automatiquement renseignées par GALION dès l'imputation de la décision par l'instructeur. Néanmoins seul l'instructeur responsable Chorus peut les valider pour envoi vers CHORUS.**

**Profil** : Instructeur Local Etat Responsable Chorus

- **Menu « Instruction »** 
	- **Rubrique « Engagement juridique »**

## **Statut : « Non généré »**

Consultation et génération des engagements juridiques CHORUS

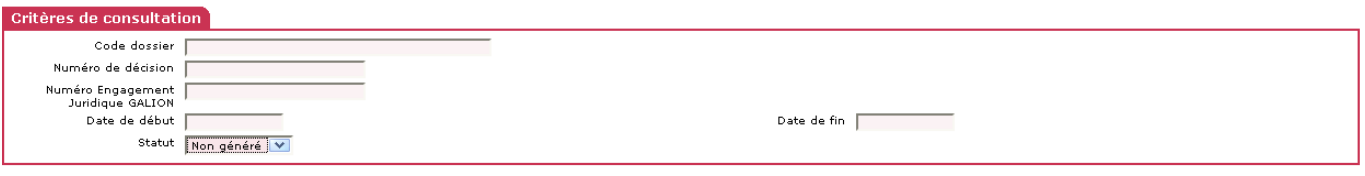

 $\bigcirc$  Rechercher

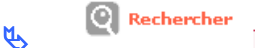

## **Liste des engagements à générer vers Chorus**

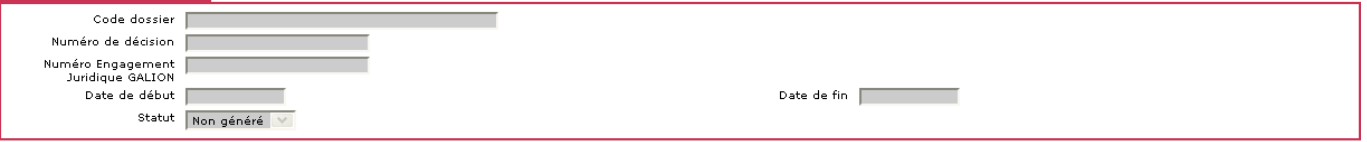

Liste des engagements juridiques

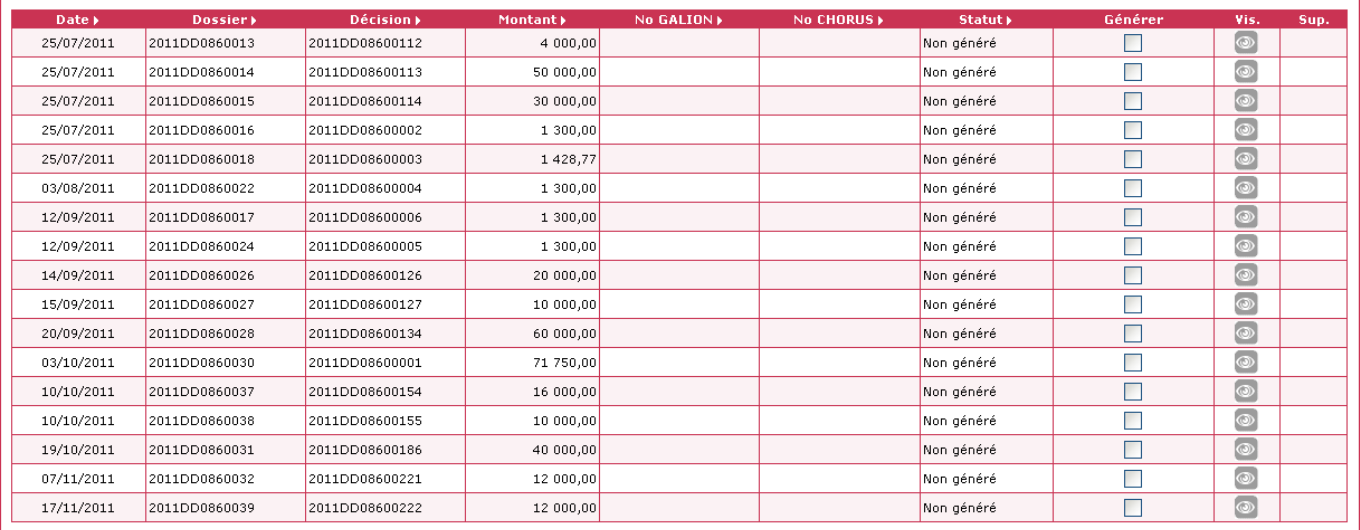

**3.3.5.1. Cas 1 – Déroulement d'un engagement « classique »**

Pour Générer un engagement

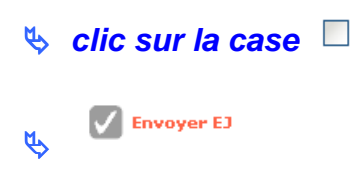

### **Statut : « A envoyer »**

 le dossier passe en statut « à envoyer » et un numéro Galion est créé : les dossiers avec ce statut sont transmis vers CHORUS tous les soirs.

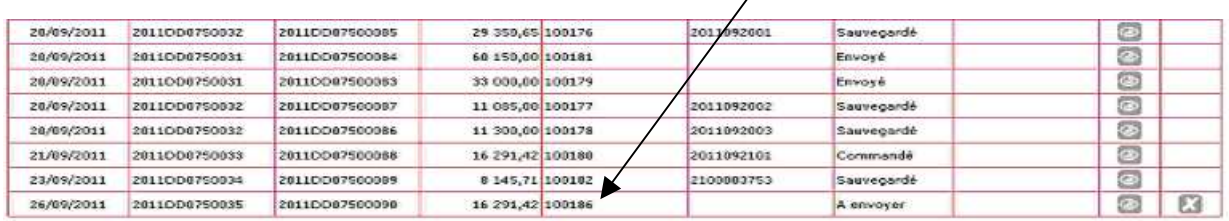

**Il est possible de supprimer cette demande de transmission en cliquant sur , le statut du dossier revient en « non généré »**

 **l'instructeur peut à tout moment voir ce qui se passe sur le dossier en cliquant sur** 

#### Décision

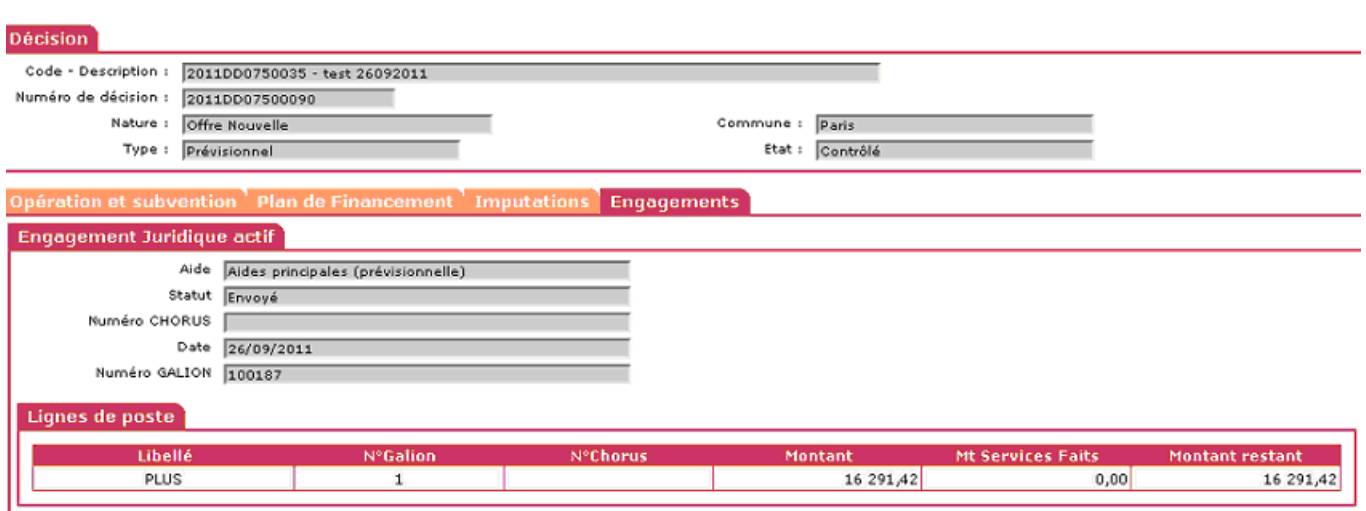

Le dossier a été transmis vers CHORUS

## **Statut : Envoyé**

le dossier passe en statut « Envoyé » l'engagement est bien transmis vers Chorus.

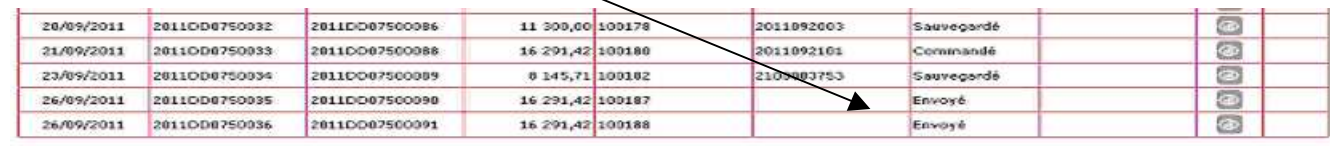

## **ATTENTION Le statut « A envoyer »**  la suppression de la transmission de cet engagement est possible la suppression ou l'annulation de la décision de financement est **possible dans Galion Le statut « Envoyé »**  - **la suppression de cet engagement est impossible**  la suppression ou l'annulation de la décision de financement est **impossible dans Galion sans demander l'intervention du CPCM Le bureau PH4 et l'accompagnement ne pourront plus intervenir. Nous vous demandons donc d'avoir un dossier finalisé avant de faire un engagement juridique.**

## **Statut : Sauvegardé**

- $\triangleright$  l'engagement est à disposition dans chorus pour être traité par le CPCM
- un numéro d'engagement juridique chorus est généré

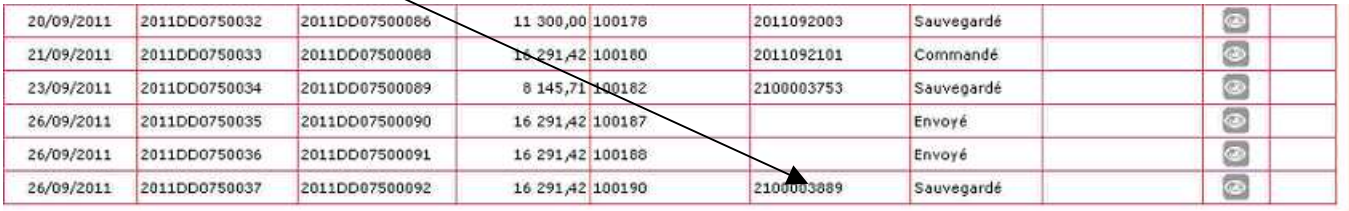

## **Statut : Commandé**

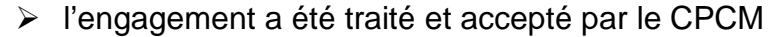

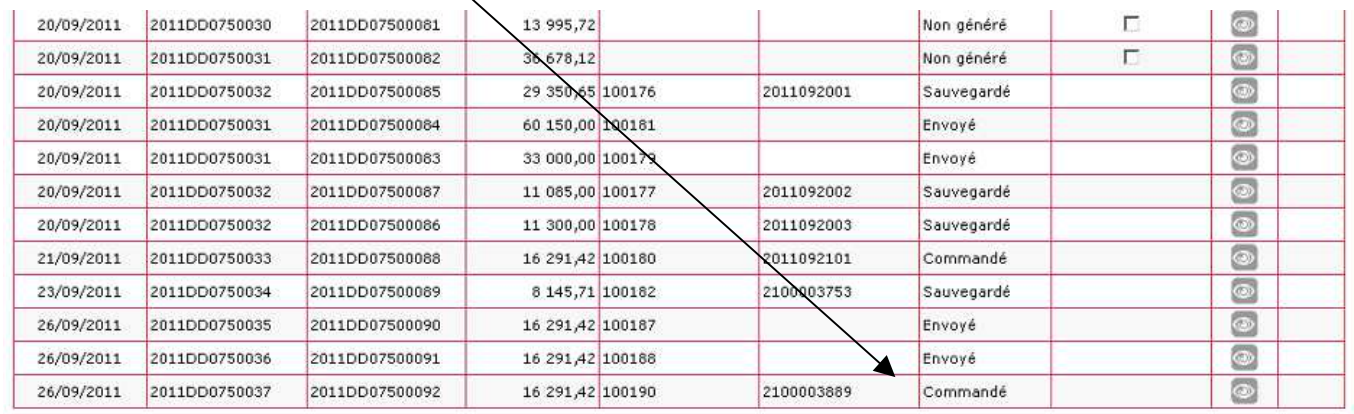

## **Le suivi des engagements est visible dans la rubrique « Echanges Chorus »**

## **Menu « Instruction »**

## **Rubrique « Echange Chorus »**

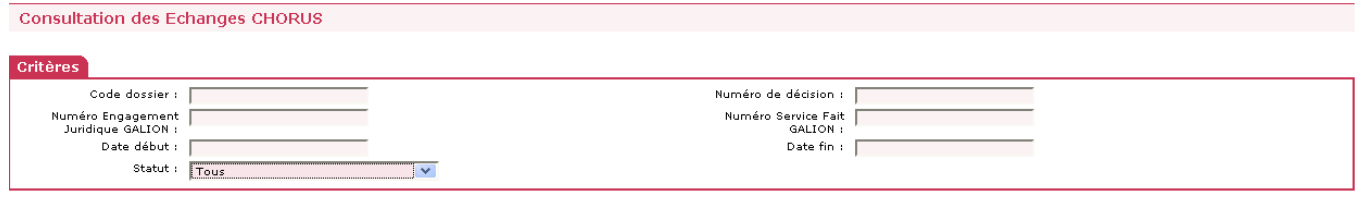

 $\bigcirc$  Rechercher

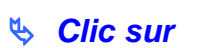

**Q**Rechercher

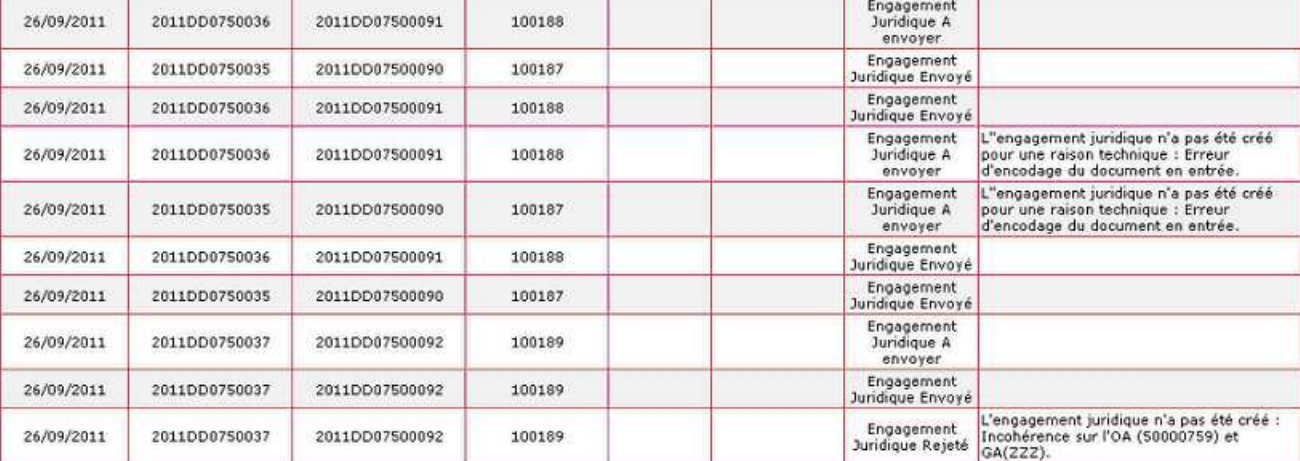

## **3.3.5.2. Cas 2 – Engagement « rejeté »**

**Le dossier a été rejeté** 

**Le statut « rejeté » ne s'affiche pas dans la liste des engagements juridiques. Il a un statut « non généré »** 

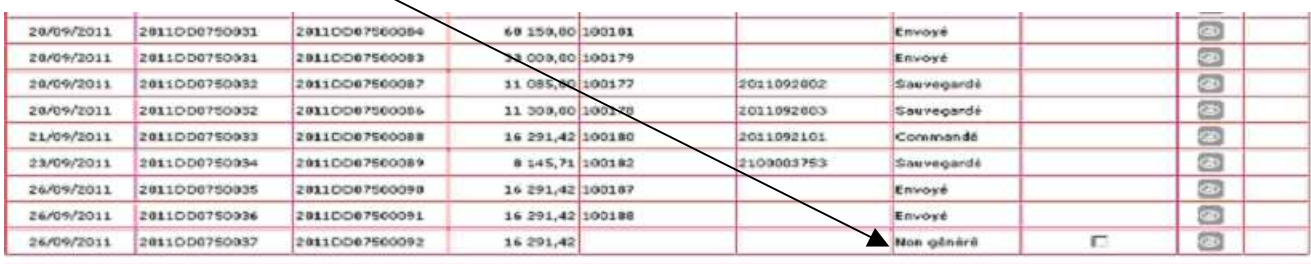

- un Email est envoyé dans la BAL Chorus du gestionnaire
- le dossier « rejeté » est visible dans la rubrique « Echange CHORUS »

**Menu « Instruction »** 

## **Rubrique « Echange Chorus »**

**Q**Rechercher

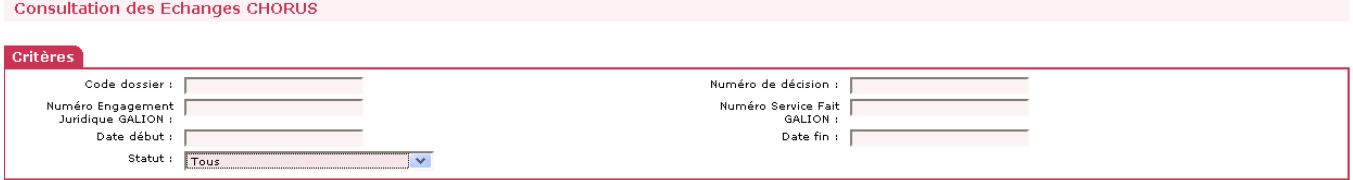

**Q**Rechercher

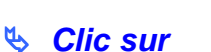

#### Engagement 26/09/2011 2011DD0750036 2011DD07500091 100188 Juridique A envoyer Engagement<br>Juridique Envoyé 26/09/2011 2011DD0750035 2011DD07500090 100187 Engagement 2011DD0750036 26/09/2011 20110007500091 100188 Juridique Envoyé Engagement<br>Juridique A L'engagement juridique n'a pas été créé<br>pour une raison technique : Erreur<br>d'encodage du document en entrée. 26/09/2011 2011000750036 2011DD07500091 100188 envoyer L'engagement juridique n'a pas été créé<br>pour une raison technique : Erreur<br>d'encodage du document en entrée. Engagement<br>Juridique A<br>envoyer 26/09/2011 2011DD0750035 2011DD07500090 100187 Engagement<br>Juridique Envoyé 26/09/2011 2011DD0750036 2011DD07500091 100188 Engagement 26/09/2011 2011DD0750035 2011DD07500090 100187 Juridique Envoyé Engagement 26/09/2011 2011DD0750037 2011DD07500092 100189 Juridique A envoyer Engagement<br>Juridique Envoyé 100189 26/09/2011 2011DD0750037 2011DD07500092 Engagement juridique n'a pas été créé :<br>Duridique Rejeté [Incohérence sur l'OA (50000759) et<br>Duridique Rejeté [GA(222). 26/09/2011 2011DD0750037 2011DD07500092 100189

 Engagement juridique rejeté avec un message : le rejet peut être un problème de référentiel ou autre problème

## **Envoyer un message dans la Bal Galion Chorus de l'assistance : galion-chorus@developpement-durable.gouv.fr**

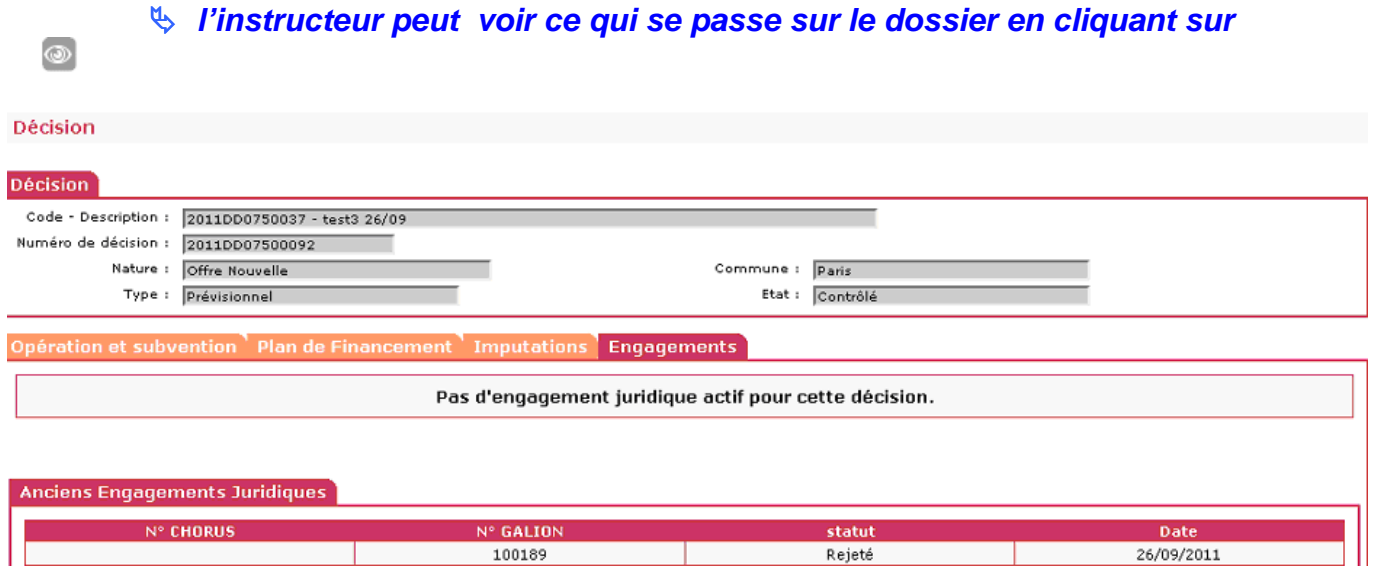

## **3.3.5.3. Cas 3 – Engagement « supprimé »**

## **Statut : Supprimé**

- l'engagement a été supprimé par le CPCM
- un message est envoyé à la Bal Chorus du gestionnaire
- le dossier est repassé en statut « non généré »
- il est visible dans la rubrique « engagement juridique »

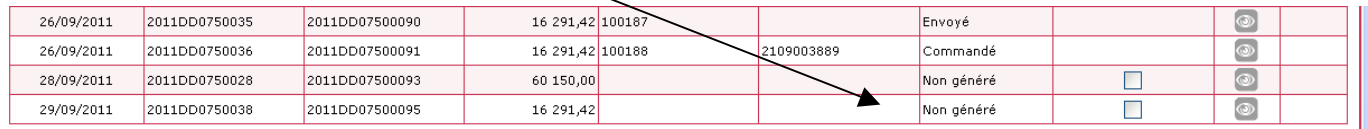

L'engagement est visible dans la rubrique « Echange Chorus »

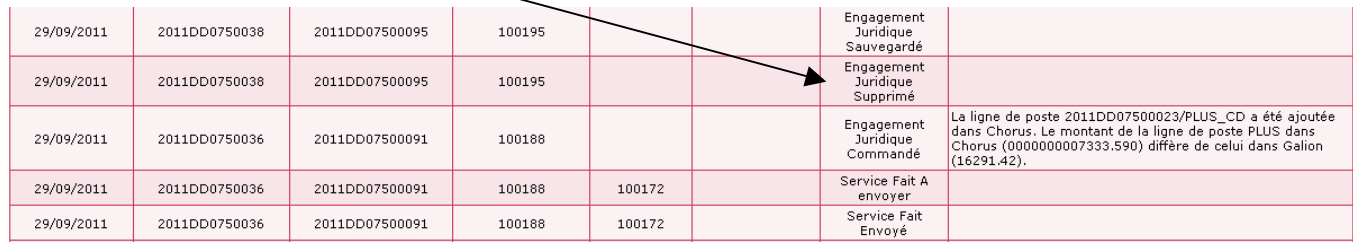

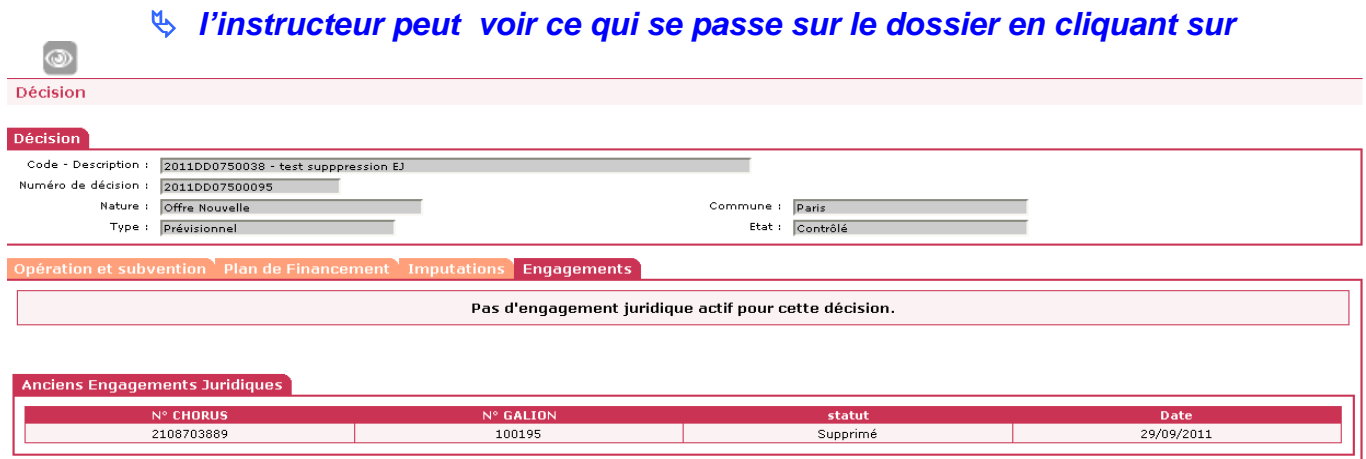

## **3.3.5.4. Cas 4 - Engagement avec le message « N° Chorus du maître d'ouvrage non connu de Galion » ou « L'ID du tiers fourni n'existe pas dans CHORUS »**

- Dans la rubrique «Engagement juridique »
- Le message « N° Chorus du maître d'ouvrage non connu de Galion »

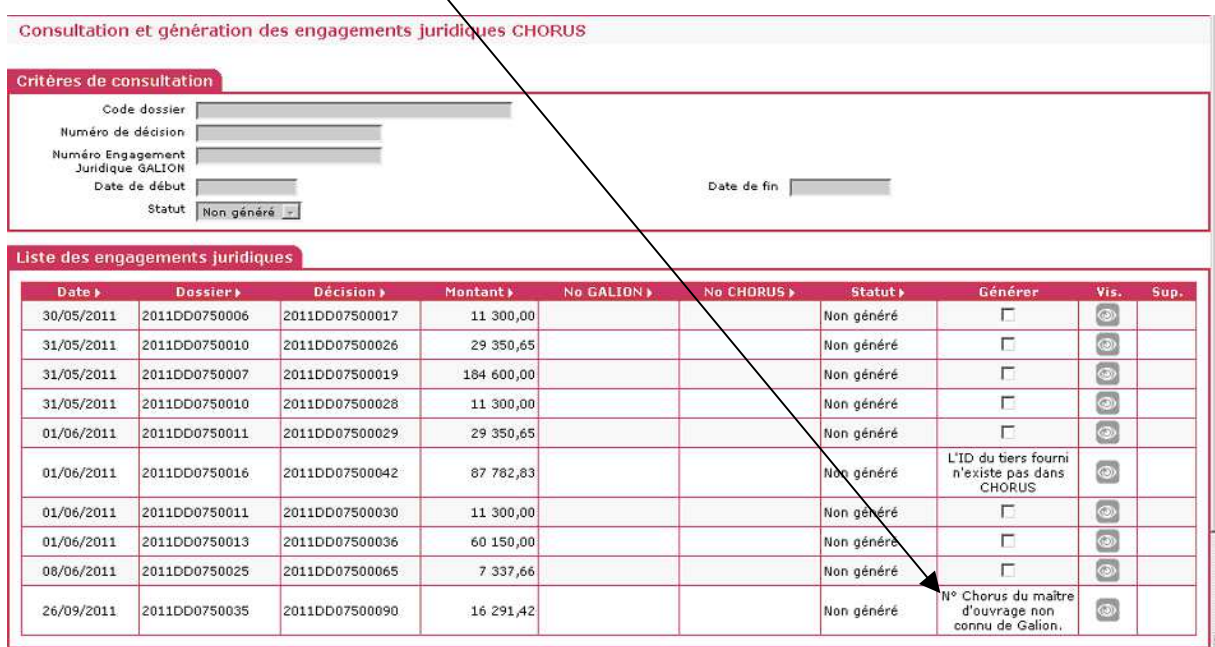

**Clic sur Exerche no MO CHORUS pour rechercher le M.O.** 

 un message bloquant (en rouge) s'affiche en haut de l'écran précisant que le M.O n'a pas de N° Siret ou que celui-ci est erroné.

**Vérifier le SIRET auprès du Mo** 

 **Vérifier le n° SIRET dans Galion – si ce numéro n'est pas bon ou manquant envoyer un message à la Bal Chorus de l'assistance pour correction : galion-chorus@developpement-durable.gouv.fr**

**Après correction du MO dans Galion clic sur** 

Le dossier a été mis à jour, il est maintenant possible de « générer » l'engagement.

Le message « l'ID du tiers fourni n'existe pas dans CHORUS »

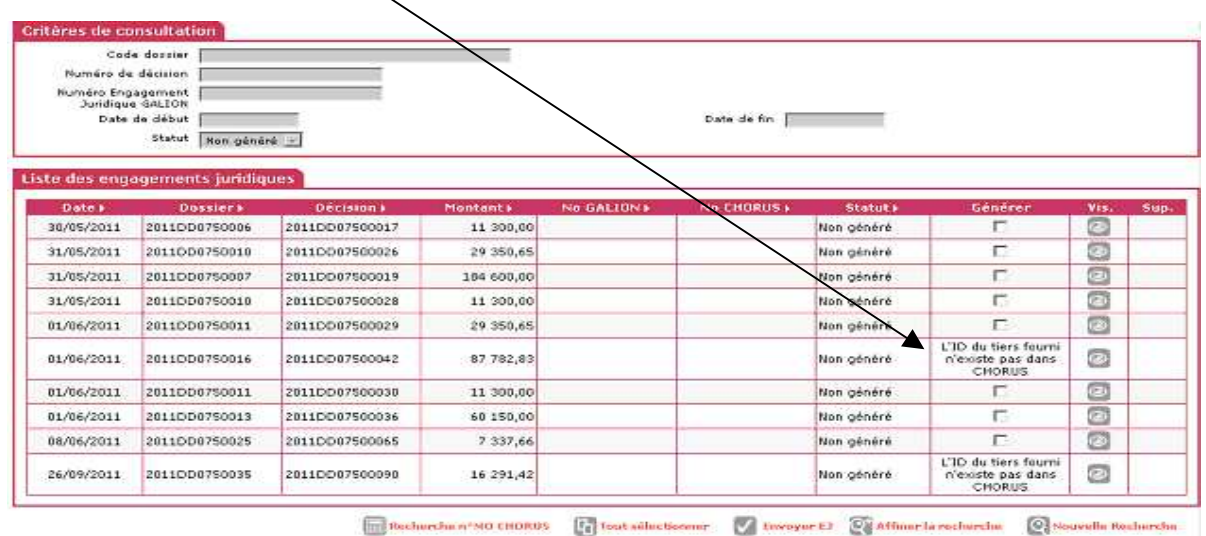

 **Utiliser la procédure prévue avec le CPCM pour la création de tiers dans CHORUS.** 

**AVERTISSEMENT : Avant de saisir votre CPCM, assurez-vous que le Webservice Chorus est en état de fonctionnement. En effet, pour valider la présence d'un MOA dans CHORUS, l'AIFE met à disposition des services un « webservice » permettant aux applications métier comme GALION d'interroger en temps réel CHORUS et s'assurer du référencement de l'entité dans le SI comptable.** 

**Pour s'assurer du bon fonctionnement du « web service » :** 

**http://appuiinformatique.i2/supervision/graphes/g\_applications\_mesures\_page\_ zoom.php?hauteur=420&largeur=950&suiv=0&appli=CHORUS&test=Requete%2 0WEBSERVICE**

Recherche n°MO CHORUS

#### Graphe des temps de réponse journalier CHORUS (Requete WEBSERVICE) (Sonde :centreon-p1) Afficher/Cacher les graphiques

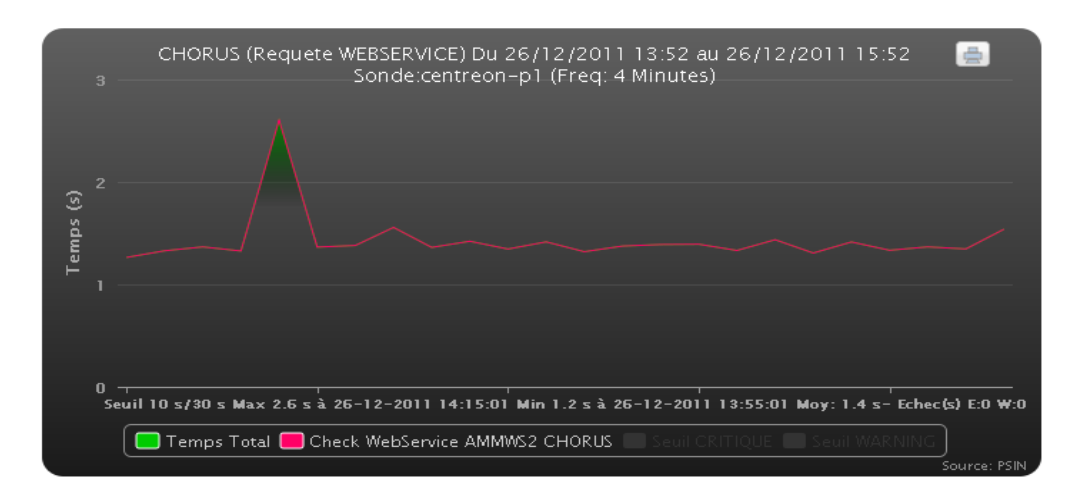

Afficher les graphes pour la période du 26/12/2011 | 13:52 au 26/12/2011 | 15:52 (HH:MM) □ Uniquement les erreurs Afficher

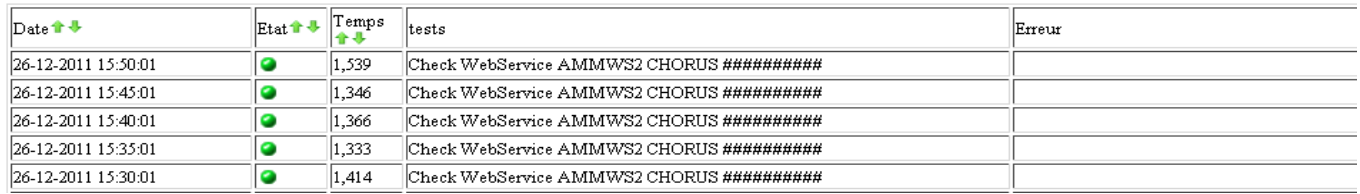

## **Tant que les voyants sont au vert, le « webservice » est en état de fonctionnement.**

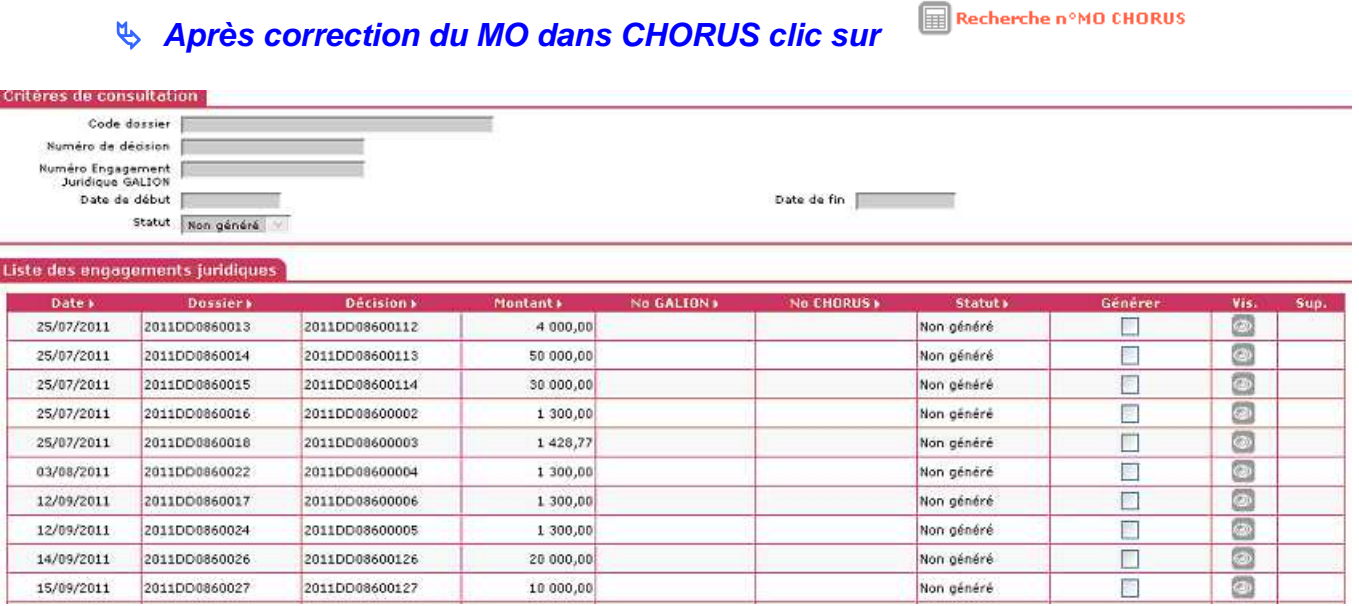

le dossier a été mis à jour, il est maintenant possible de générer l'engagement

### **3.3.5.5. Cas 5 – Engagement avec le statut « à envoyer » et message « l'engagement juridique n'a pas été créé pour une raison technique–erreur d'encodage du document en entrée »**

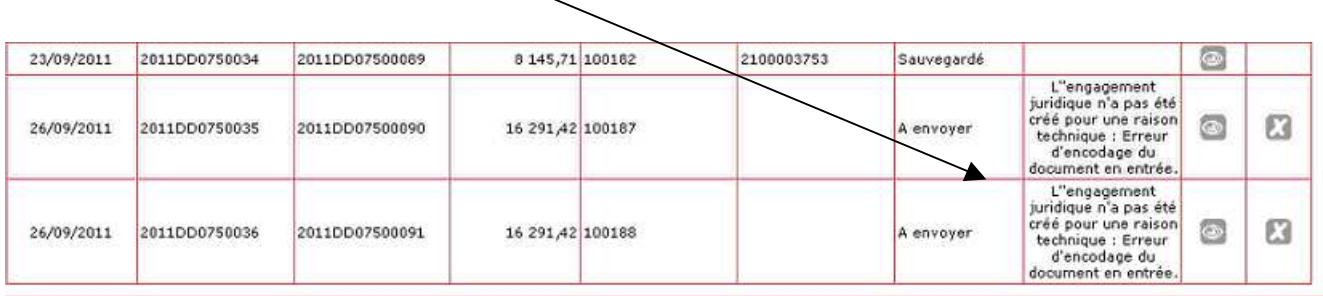

 l'engagement n'a pas été transmis vers CHORUS envoyer un message dans la Bal GALION CHORUS de l'assistance : galion-chorus@developpement-durable.gouv.fr

## **3.3.6. Action 6 – Saisir une demande de « Service Fait » dans la décision de financement**

**Profils :** « Instructeur Local Etat » - « Administrateur Local Etat » - « Instructeur local Etat Responsable Chorus »

**Menu « Instruction »** 

Création d'un service fait

- **Rubrique « Décision »**
- **Rechercher le dossier**
- **Visualiser la décision**
- **Clic sur l'onglet « Services Faits »**

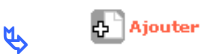

#### **Décision** Code - Description : 2011DD0750033 - test 2011-09-21 Numéro de décision : 2011DD07500088 Nature : Offre Nouvelle Commune : Paris Type : Prévisionnel Etat : Contrôlé Service Fait : Statut : Création Numéro GALION : Reste:  $\frac{16}{16}$  280.42 \* Date comptable (JJ/MM/AAAA) : | Date de Service Fait (JJ/MM/AAAA) : \* Texte associé : Montant PLUS: Informations complémentaires Date signature convention APL  $(JJ/MM \prod (AAAA) +$ No permis construire : |

Quand le service fait saisi est validé un numéro galion est créé

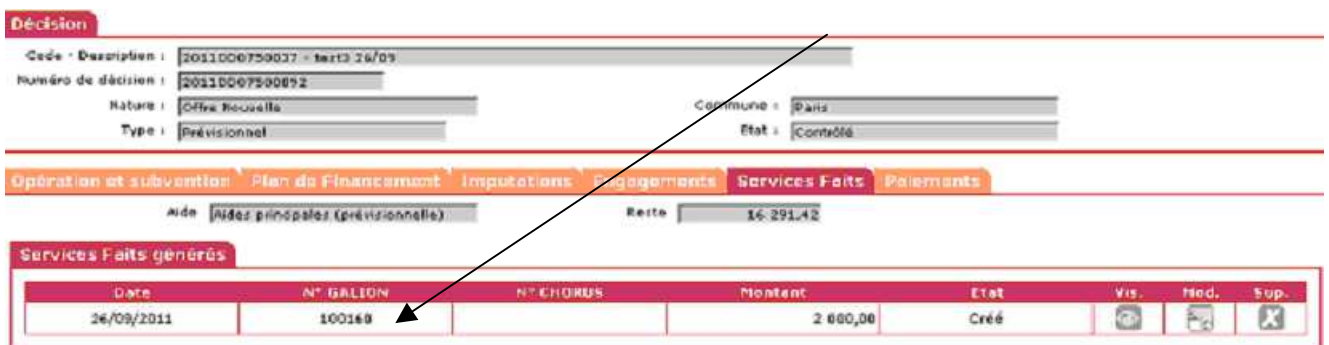

 Quand le service fait est validé, il apparaît dans la liste de suivi de la rubrique « Service Fait »

**3.3.7. Action 7 - Transmission d'un « Service fait » - 3 cas différents**

**Profil** : Instructeur Local Etat Responsable Chorus

## **Menu « Instruction**

**Rubrique « Service fait »** 

## **Plusieurs « statut »**

- **Créé :** le service fait a été saisi et validé dans la décision de financement
- **A envoyer :** le service fait est créé et prêt à être transmis vers CHORUS cette transmission est automatique tous les soirs.
- **Envoyé :** le service fait est transmis vers Chorus
- **Constaté :** le service fait est arrivé dans Chorus et prêt à être traité par le **CPCM**
- **Certifié (105) :** le service fait a été accepté et traité par le CPCM
- **Rejeté :** le service fait a été rejeté par le CPCM
- **Constaté(106) :** le montant du service fait a été modifié par le CPCM (Voir Action 9 – Suivi des paiements)
- **Si le CPCM est amené à constater à la baisse un service fait, un service fait négatif sera présent dans Galion et représentera une contre-passation sur le service fait initial**

## **Statut : Créé**

### Le service fait est « créé »

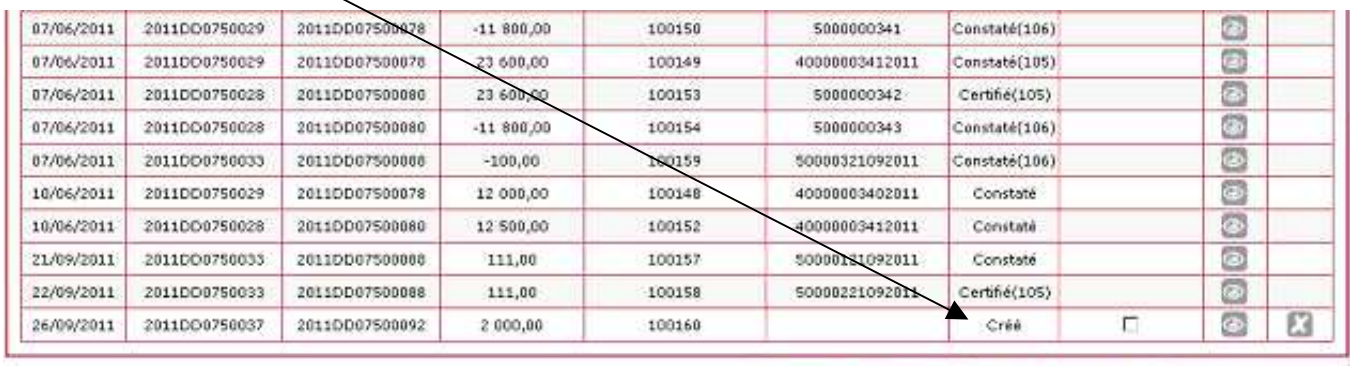

C Enveyer vers LHORUS Confiner la recharche Colouvelle forcherche

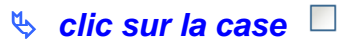

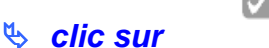

Envoyer vers CHORUS

## **Statut : A envoyer**

 le « service fait » passe en statut « A envoyer » un numéro Galion est créé : les dossiers avec ce statut sont transmis vers CHORUS tous les soirs.

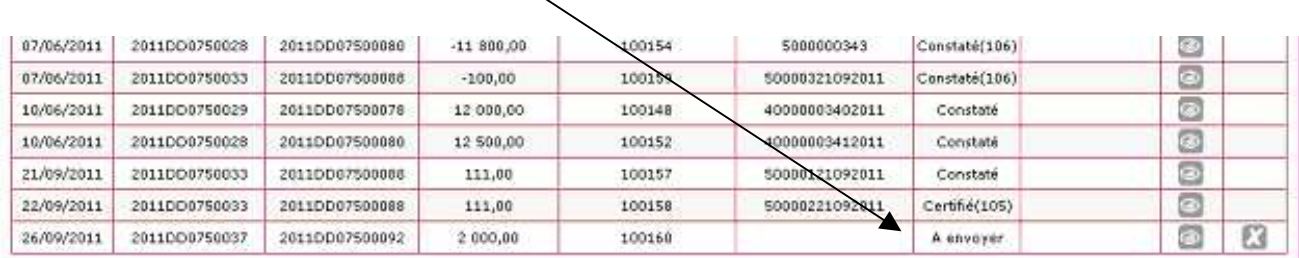

 **Il est possible de supprimer cette demande de transmission de**  service fait en cliquant sur **Roupe du servieur du dossier revient en « créé »** 

*L'instructeur peut à tout moment voir ce qui se passe sur le dossier* **en cliquant sur** 

## **Statut : Envoyé**

 le « service fait » passe en statut « Envoyé » : le service fait est transmis vers CHORUS

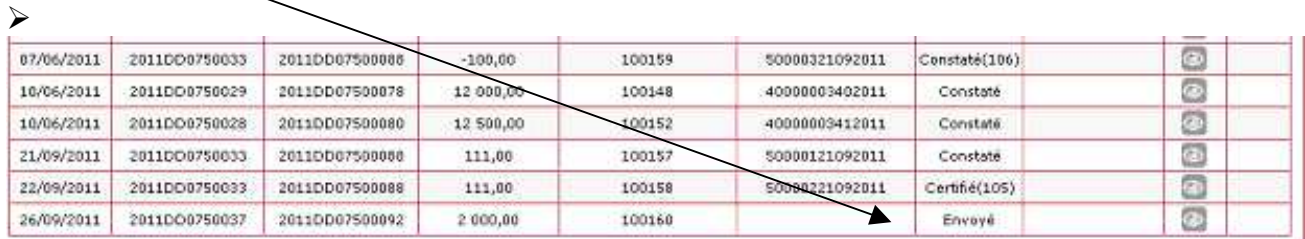

## **ATTENTION**

**Le statut « A envoyer »** 

- **la suppression de la transmission de ce « service fait » est possible**
- la suppression ou l'annulation de la décision de financement est **possible dans Galion**
- **Le statut « Envoyé »** 
	- **la suppression de ce « service fait » est impossible**
	- la suppression ou l'annulation de la décision de financement est **impossible dans Galion sans demander l'intervention du CPCM**

**Le bureau PH4 et l'accompagnement ne pourront plus intervenir.** 

## **Statut : Constaté**

- $\triangleright$  le service fait est arrivé dans Chorus prêt à être traité par le CPCM
- un numéro Chorus est créé

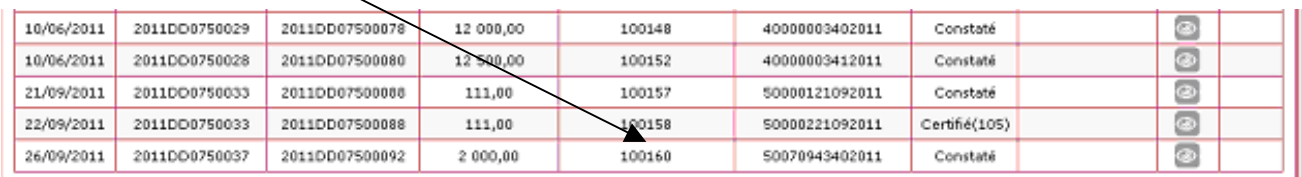

## **Statut : Certifié (105)**

Service fait traité et accepté par le CPCM

| 10/06/2011 | 2011DO0750028 | 2011DD07500080 | 12 500.00 | 100152 | 40000003412011 | Constate      | a |
|------------|---------------|----------------|-----------|--------|----------------|---------------|---|
| 21/09/2011 | 2011DO0750033 | 2011DD07500088 | 111,00    | 10015  | 50000121092011 | Constaté      | ā |
| 22/09/2011 | 2011DO0750033 | 2011DD07500086 | 111,00    | 100158 | 40000221092011 | Certifié(105) | Ö |
| 26/09/2011 | 2011000750037 | 20110D07500092 | 2 800,00  | 100160 | 50070943492011 | Constaté      | B |
| 26/09/2011 | 2011000750037 | 2011DD07500092 | 2000,00   | 100162 | 50070943402011 | Certifie(105) | Ð |

## **3.3.7.2. Cas 2 – Service fait « Rejeté »**

## **Statut : Rejeté**

- « Service fait » rejeté par le CPCM
- un message est envoyé dans la Bal Chorus du gestionnaire

## **Rubrique « Services Faits »**

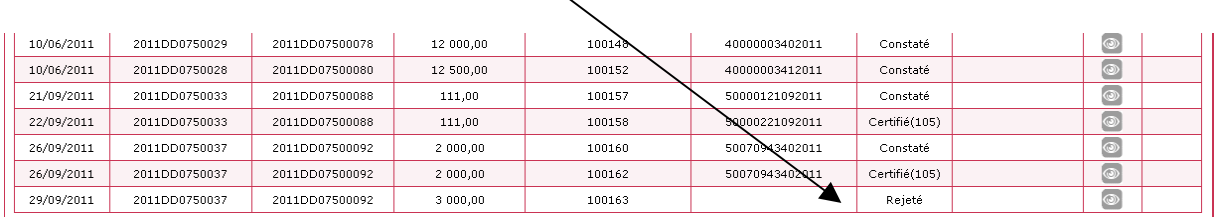

En visualisant l'onglet « service fait » de la décision de financement

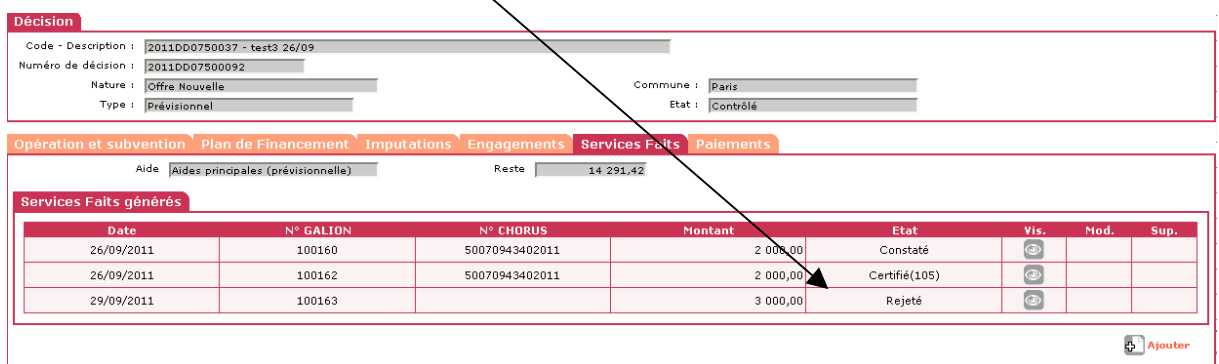

 En cas de Service fait « rejeté » pour le renvoyer vers Chorus vous devez le ressaisir dans Galion – voir le paragraphe 3.3.6

Cas 3 – Service fait « rejeté » dans sa totalité avec le message « Le service fait n'a pas été créé : L'unité (interne) ZZZ n'est pas gérée dans la table des unités de mesure »

Dans la rubrique « service fait »

| 29/09/2011 | 2011DD0750037 | 2011DD07500094 | 9 2 9 1 4 2 |        | 50007043492011 | Certifié(105) |  |  |
|------------|---------------|----------------|-------------|--------|----------------|---------------|--|--|
| 29/09/2011 | 2011DD0750036 | 2011DD07500091 | 2 000,00    | 100172 |                | Rejeté        |  |  |
| 03/10/2011 | 2011DD0750033 | 2011DD07500088 | 6 989,00    | 100173 |                | A envoyer     |  |  |

## Dans la rubrique « Echanges Chorus »

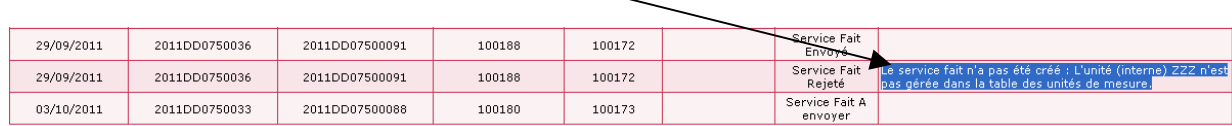

## > Dans la décision de financement onglet « service fait »

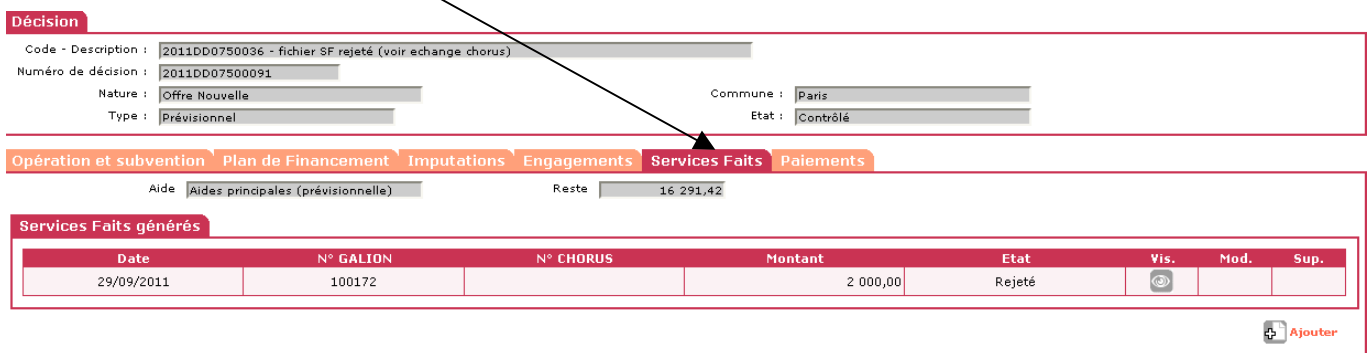

 le « service fait » n'a pas été transmis vers CHORUS envoyer un message dans la Bal GALION CHORUS de l'assistance : galion-chorus@developpement-durable.gouv.fr

## **3.3.8. Action 8 – Suivi et Consultation des « Service Fait »**

**Profil** : Instructeur Local Etat Responsable Chorus

**Menu « Instruction** 

**Rubrique « Service fait »** 

## **Plusieurs « statut »**

- **Créé :** le service fait a été saisi et validé dans la décision de financement
- **A envoyer :** le service fait est créé et prêt à être transmis vers CHORUS cette transmission est automatique tous les soirs.
- **Envoyé :** le service fait est transmis vers Chorus
- **Constaté :** le service fait est arrivé dans Chorus et prêt à être traité par le CPCM
- **Certifié (105) :** le service fait a été accepté et traité par le CPCM
- **Rejeté :** le service fait a été rejeté par le CPCM
- **Constaté(106) :** le montant du service fait a été modifié par le CPCM (Voir Action 9 – Suivi des paiements)
- **Si le CPCM est amené à constater à la baisse un service fait, un service fait négatif sera présent dans Galion et représentera une contre-passation sur le service fait initial**

## **3.3.9. Action 9 – Suivi des paiements – 2 Cas différents**

**Le suivi des paiements consiste à visualiser des informations envoyées par CHORUS, aucune action dans Galion WEB** 

**Ces informations sont visibles soit dans le dossier de financement soit dans la rubrique « Consultation des échanges Chorus »** 

**Les paiements sont transmis de façon automatique vers SISAL** 

**Profil** : Instructeur Local Etat Responsable Chorus

## **3.3.9.1. Cas 1 – « Service fait » payé**

**Menu « instruction »** 

**Rubrique « Echanges Chorus »** 

**Sélectionner « toutes les demandes de paiements »** 

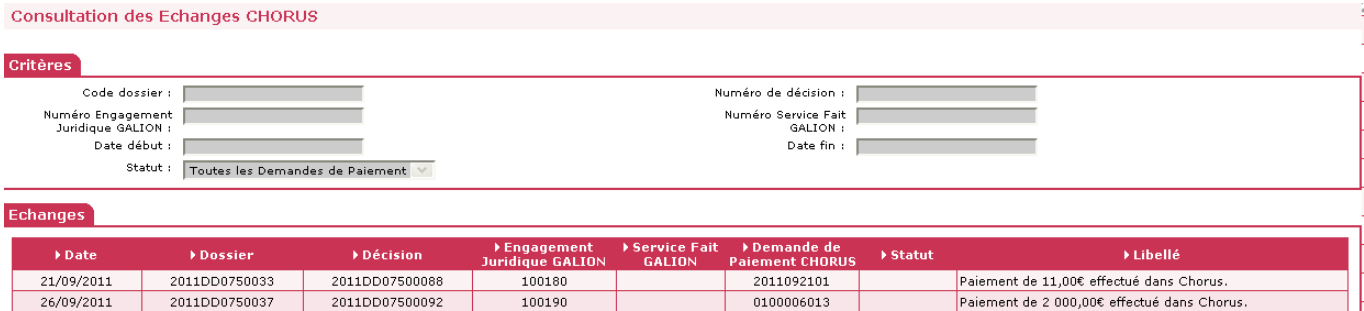

## En visualisant l'onglet « paiements » du dossier

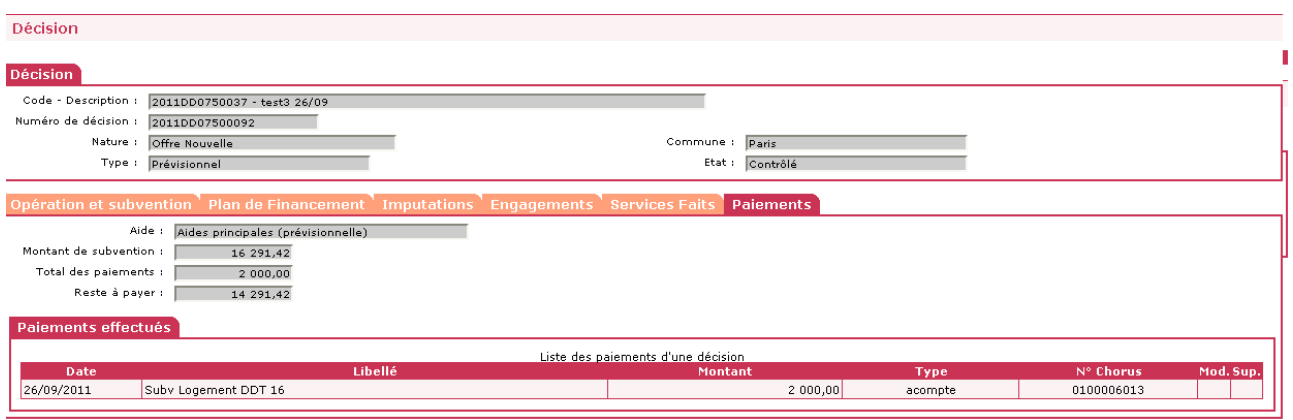

### **3.3.9.2. Cas 2 - Paiement avec « contre-passation » - service fait « constaté 106 ». Le CPCM a payé un montant inférieur à la demande de « service fait »**

Exemple d'un paiement avec « contre-passation » : Le « service fait » a été envoyé à CHORUS pour un montant de 3000 euros mais n'a été accepté par le CPCM que pour un montant de 2500 euros, il y a donc une contre-passation d'un montant de 500 euros.

Onglet « service fait » de la décision de financement

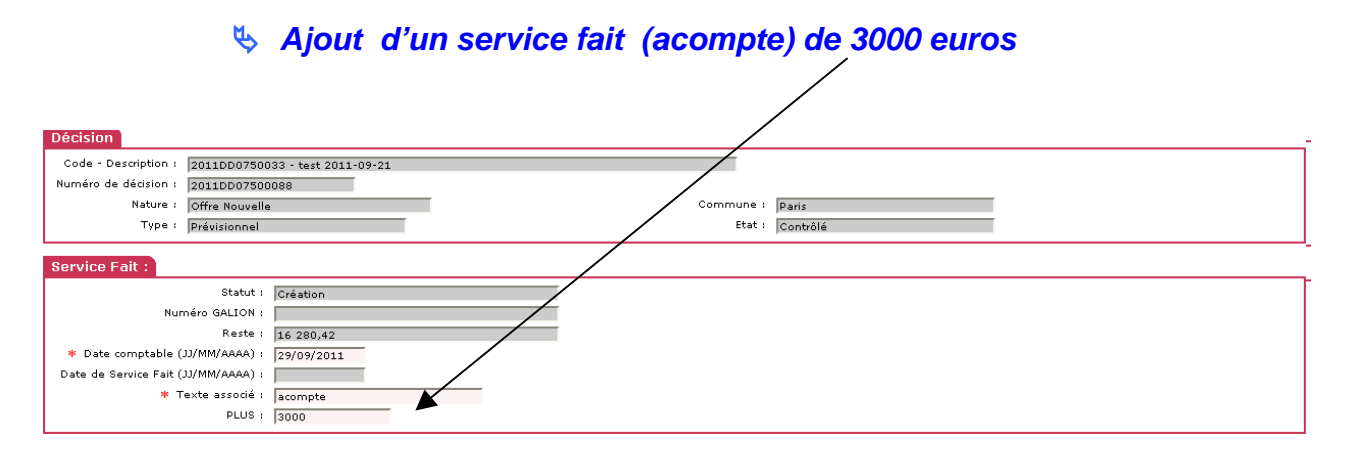

## Rubrique « Services faits »

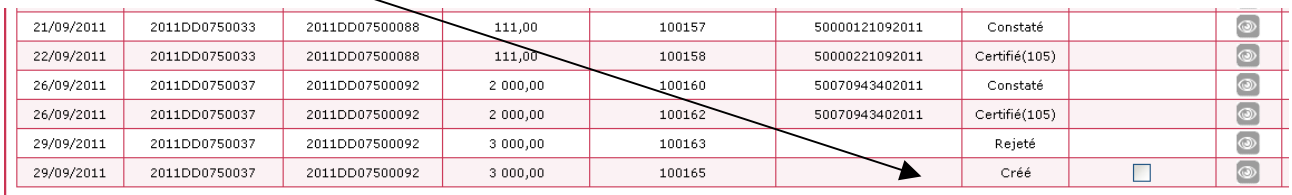

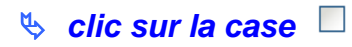

**clic sur** 

Envoyer vers CHORUS

## **Statut :** « A envoyer » la demande de « service fait » est tansmise.

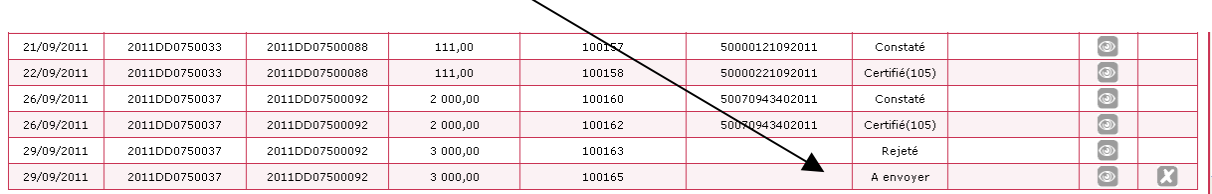

## Statut : « Envoyé » la demande de «service fait » est transmise vers Chrorus

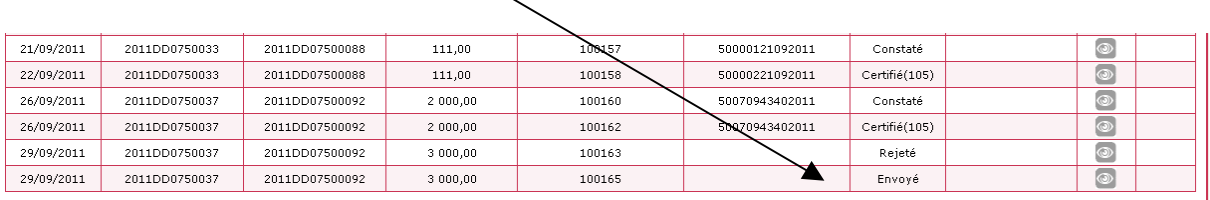

## Statut : « Constaté » la demande de « service fait » est piête à être traitée dans CHORUS

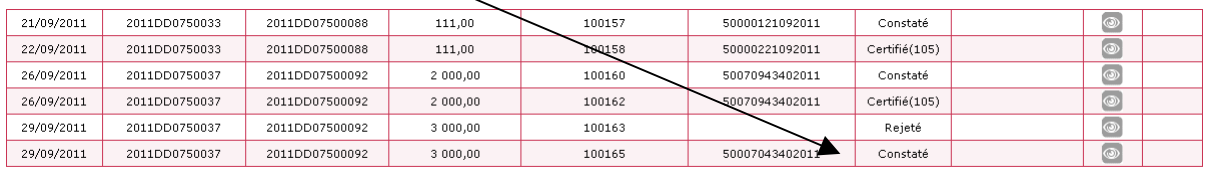

## Statut : « Constaté (106) » le « service fait » a été traité par le CPCM mais constaté à la baisse

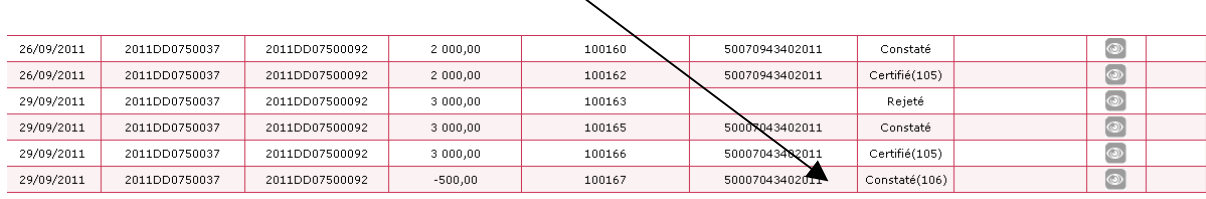

- Dans la décision de financement onglet « services faits »
	- Un « certifié (105) pour 3000 €
	- Un « Constaté (106) pour 500  $\epsilon$

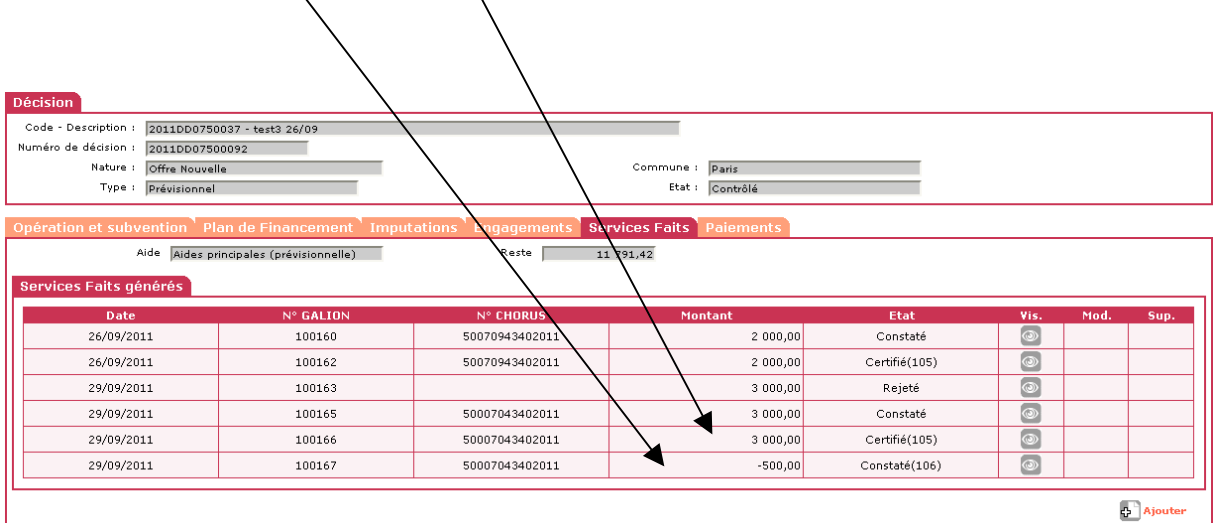

- Dans les « Echanges Chorus »
	- Un paiement de  $-500 \in$  effectué dans Chorus
	- Un paiement de 2500 € effectué dans Chorus

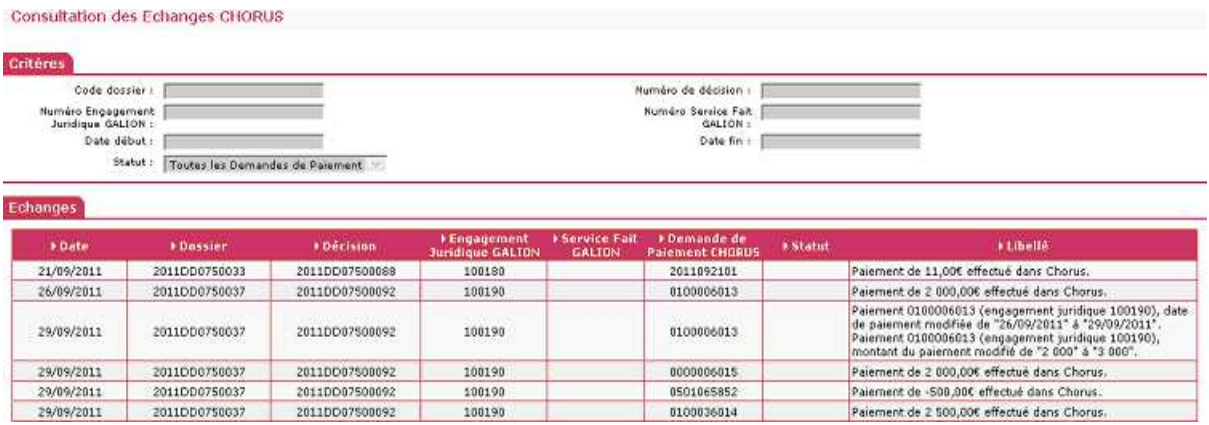

- Dans la décision de financement onglet « paiements »
	- Une demande d'acompte de 3000  $\epsilon$
	- Une « contre-passation » de  $-500 \in$

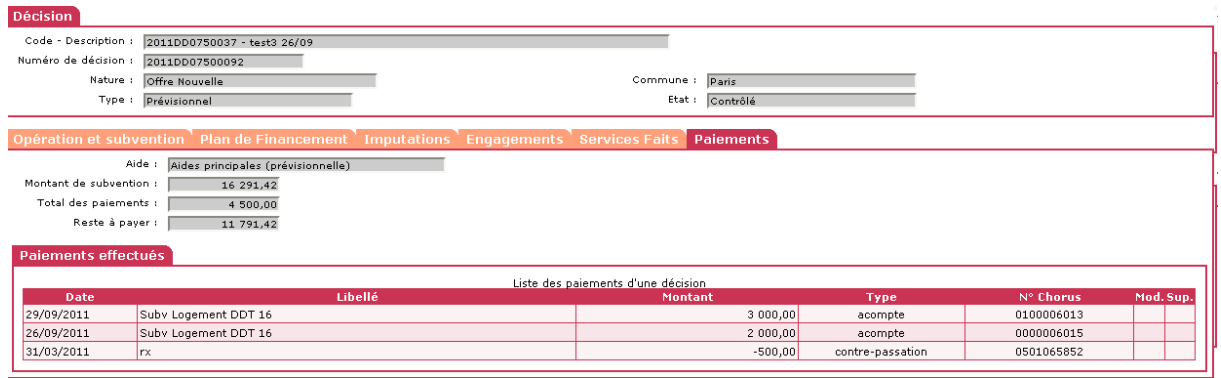

## **ATTENTION**

**Sisal fera apparaître cette contre-passation**

**3.4. Phase 4 -Déroulement d'un dossier d'instruction de « clôture » – 5 Actions**

**AVERTISSEMENT : CHORUS ne permet pas à ce jour de minorer l'EJ ou y ajouter une ligne poste par interface. Une demande de modification de l'EJ devra être envoyée au CPCM par le canal papier.** 

**3.4.1. Action 1 passage du dossier en « clôture ».** 

Voir la fiche utilisateur « Clôturer un dossier »

- **3.4.2. Action 2 Saisie des informations techniques de clôture et validation de la subvention**
- **3.4.3. Action 3 Saisie de la décision de financement de clôture**

**Profil** : Administrateur Local Etat - Instructeur Local Etat – Instructeur Local Etat Responsable Chorus

- Pour passer le dossier en clôture, la décision de financement prévisionnelle doit être signée.
- Quand l'imputation de la décision de financement de clôture est faite, vous pouvez faire une demande de « service fait » de solde.
- Onglet « services faits » de la décision de financement

## **Ajout d'un service fait de solde**

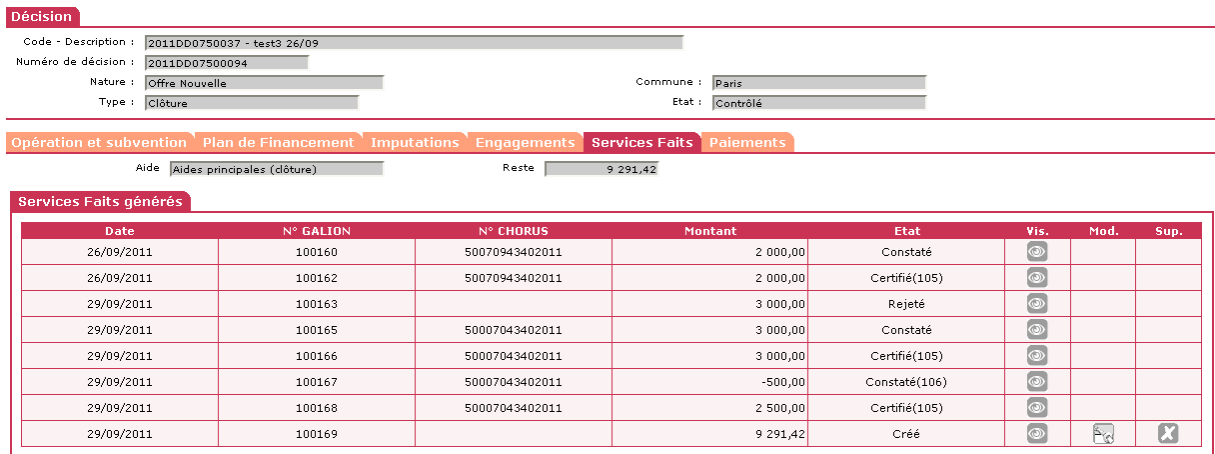

- Quand le « service fait » est saisi et validé un numéro Galion est créé.
- Quand le « service fait » est validé, il apparaît dans la liste de suivi de la rubrique « services faits »

**3.4.4. Action 4 - Transmission d'un « Service fait » de solde**

**Profil** : Instructeur Local Etat Responsable Chorus

## **Rubrique « Services faits »**

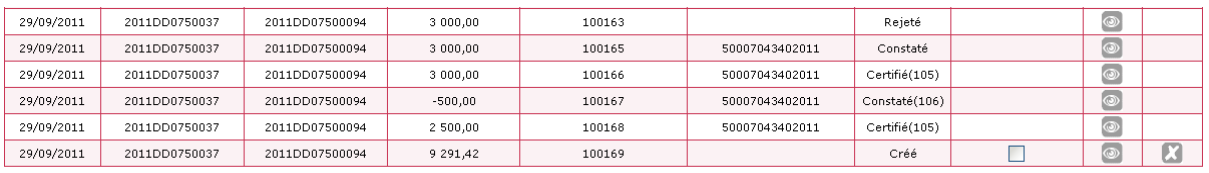

**clic sur la case** 

Envoyer vers CHORUS **clic sur** 

**Statut :** « A envoyer » la demande de « service fait » est tansmise.

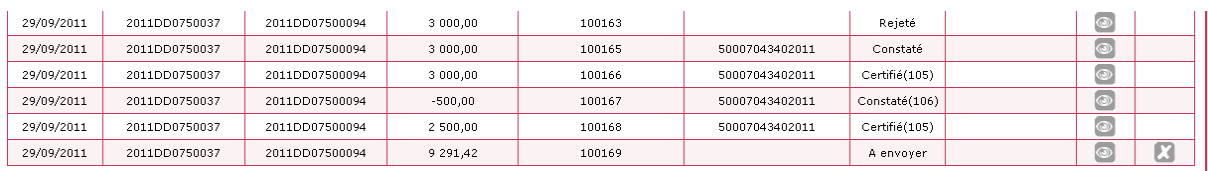

### **Statut :** « Envoyé » la demande de « service fait » est transmise vers Chrorus

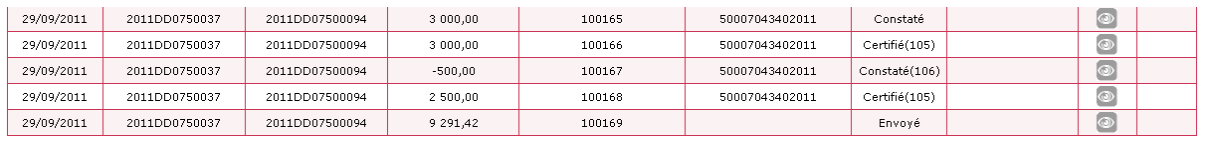

Statut : « Constaté » la demande de « service fait » est pête a être traitée par le CPCM

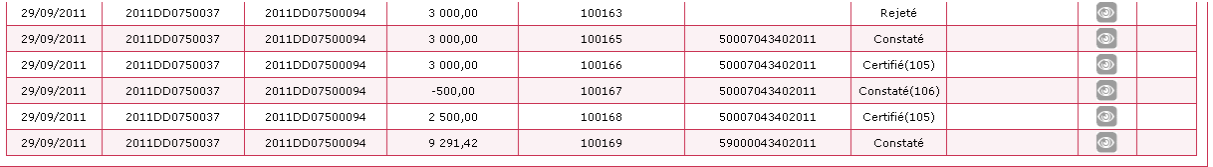

Statut : « Certifié 105 » la demande est traitée et acceptée par le CPCM

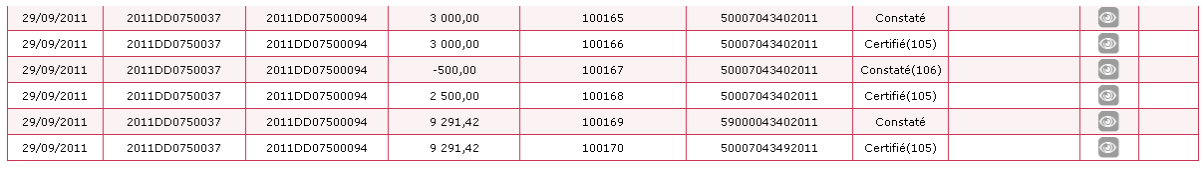

## Dans la décision de financement – onglet « services faits »

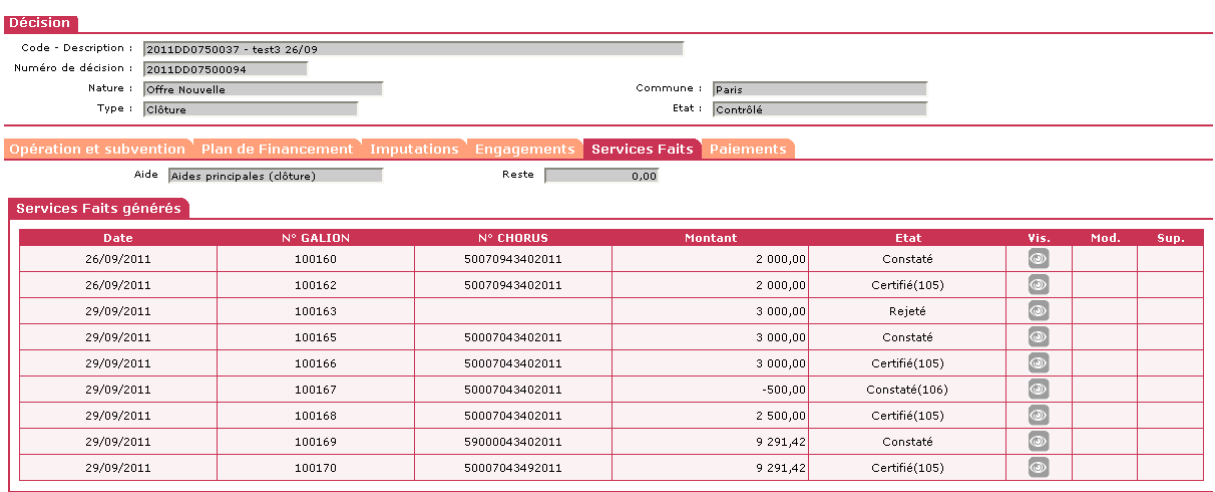

## Le reste est à « 0 »

> Dans la décision de financement – onglet « paiements »

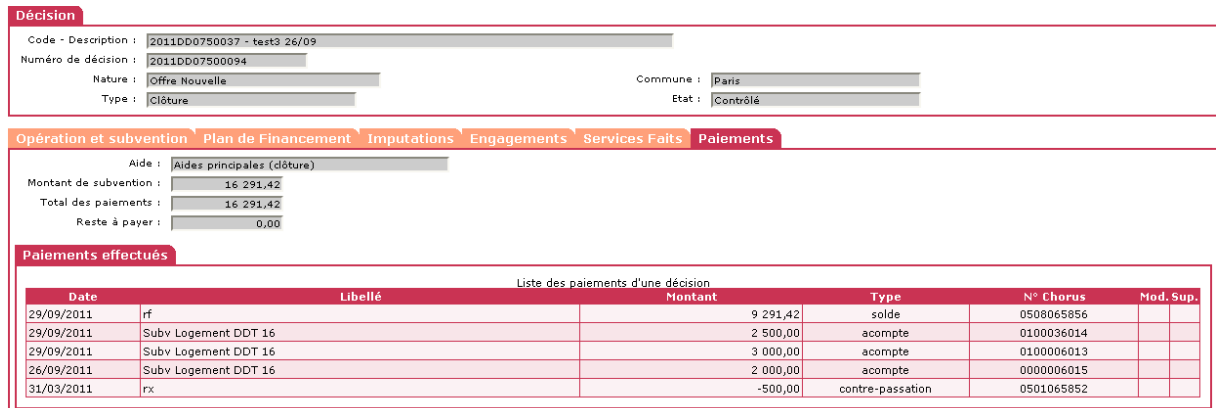

Le Reste à Payer est à « 0 »

## **3.4.5. Action 5 – Suivi des paiements**

## **Rubrique « Echanges Chorus »**

## **Sélectionner « tous les paiements »**

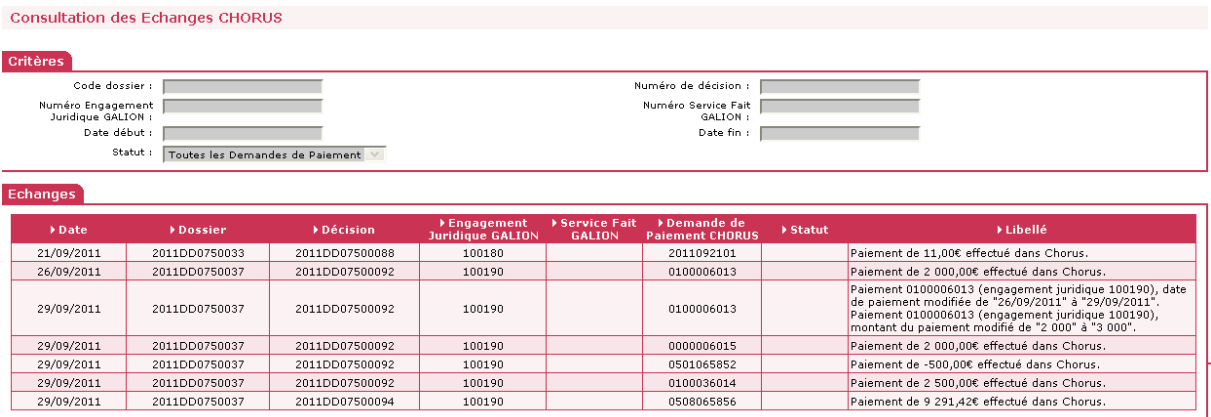

## **4. ANNEXE 1 : ETAT POSSIBLE DES ECHANGERS GALION/CHORUS POUR LES ENGAGEMENTS**

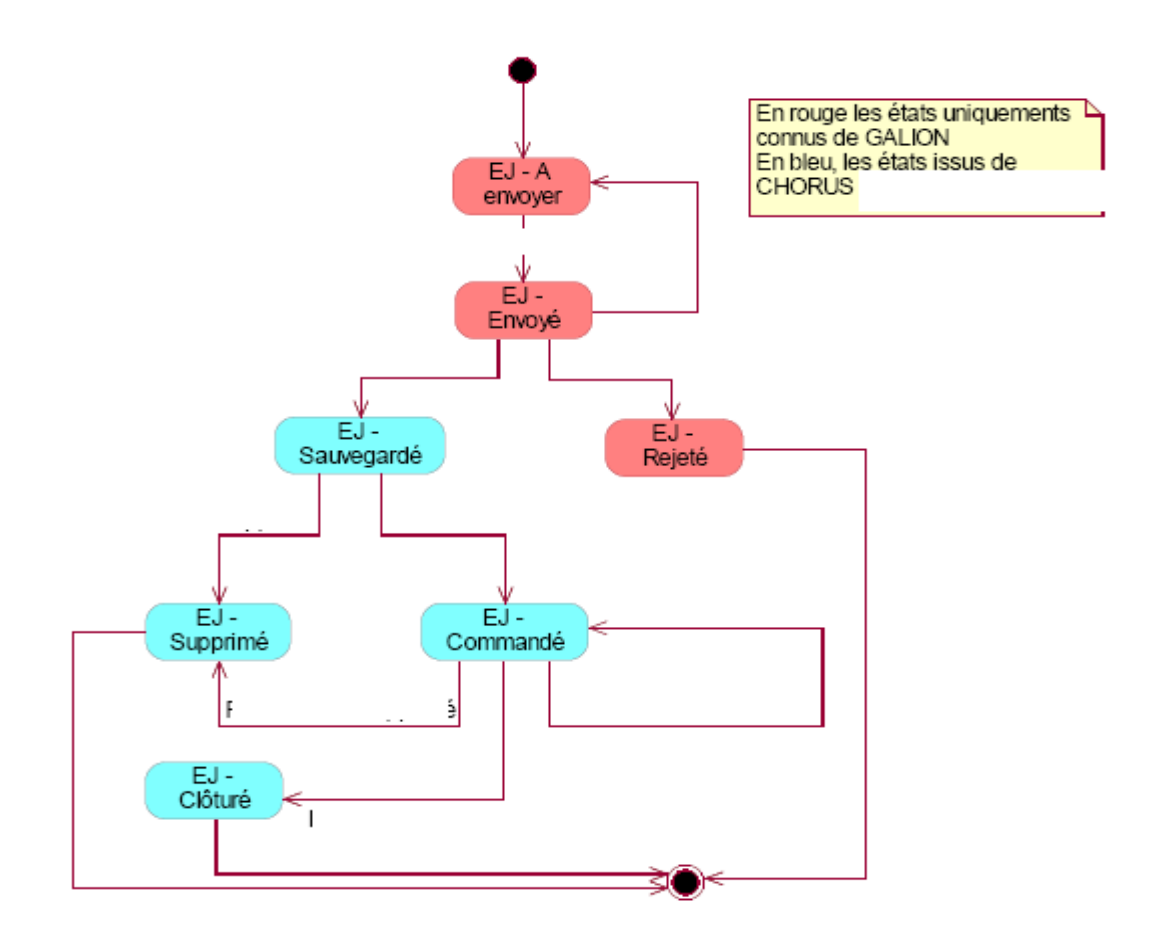

## **5. ANNEXE 2 : ETAT POSSIBLE DES ECHANGES GALION/CHORUS POUR LES « SERVICE FAIT »**

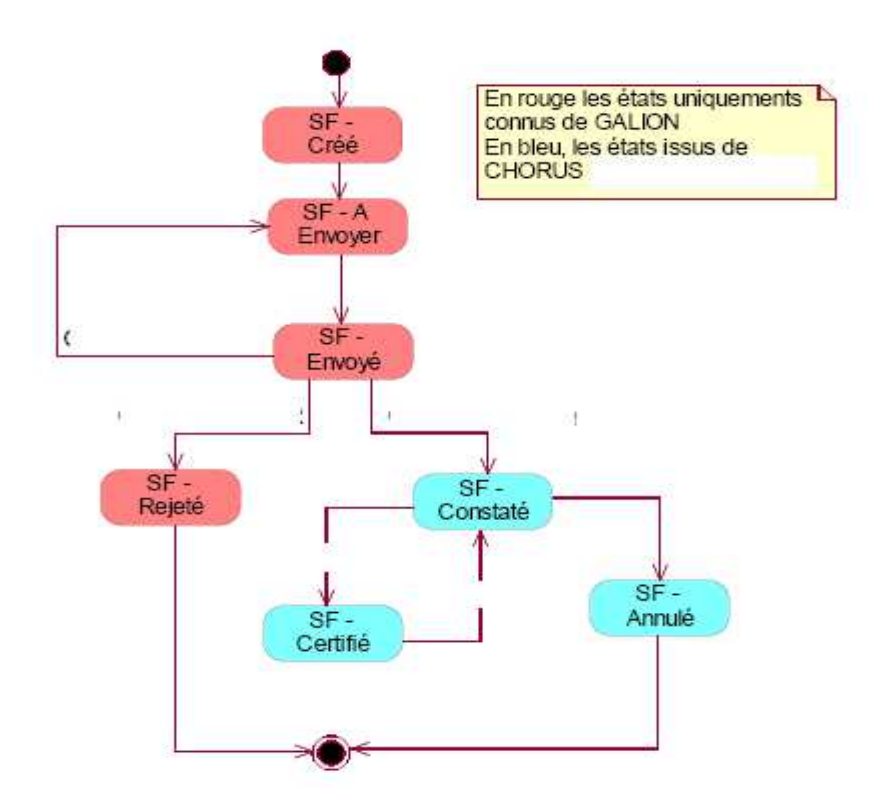

Annexe 3 : Dispositif Général des Echanges entre GALION et CHORUS

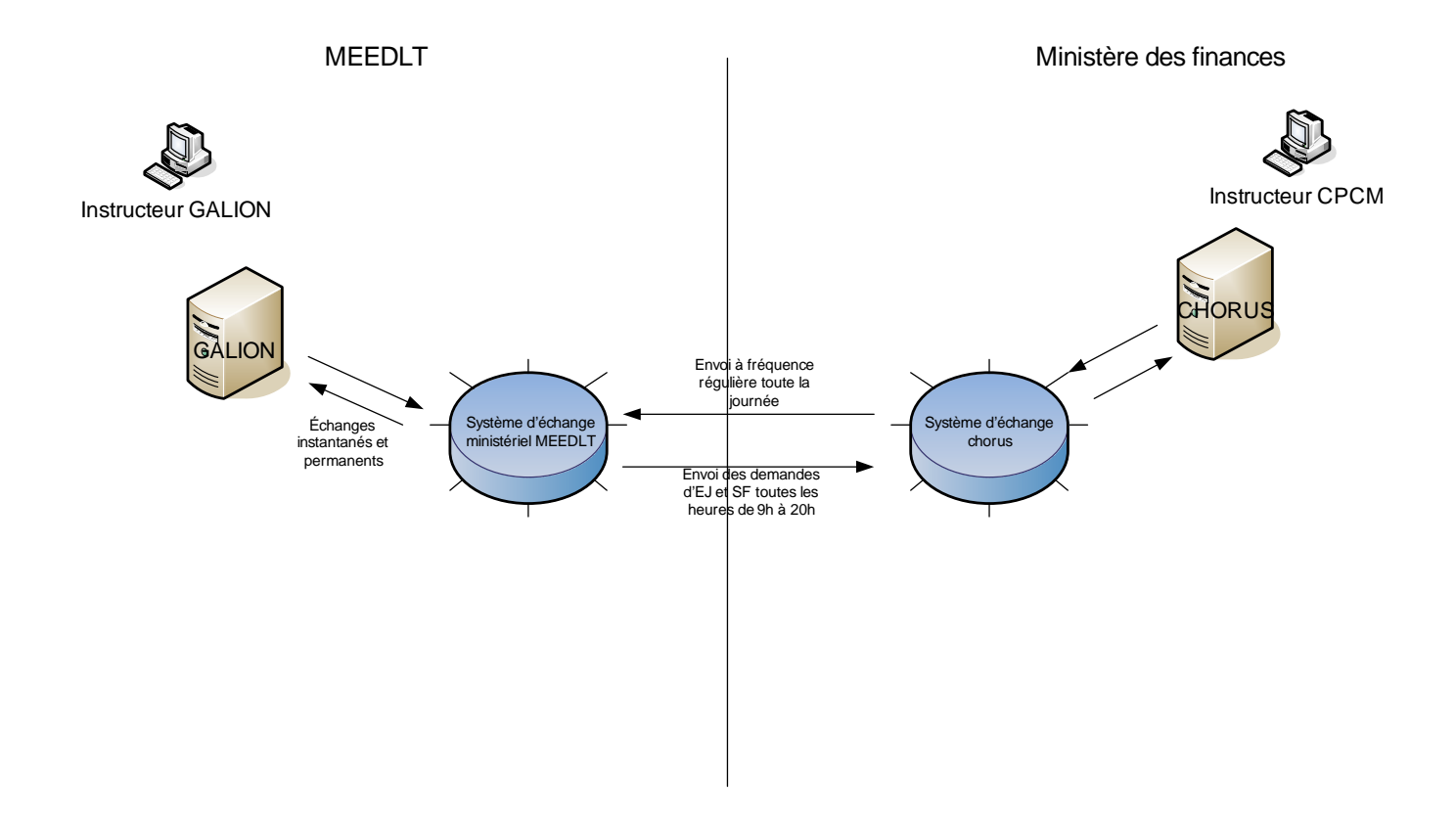

## **6. ANNEXE 3 : PROCEDURE LORS DE L' ANNULATION D'UNE DECISION DE FINANCEMENT DANS GALION**

Une procédure a été mise en place lors de l'annulation dans Galion Web d'une décision de financement engagée par le biais de l'interface Galion/Chorus.

Cette procédure est décrite dans la fiche utilisateur « Comment annuler une décision de financement »

http://galion-sisal.info.application.i2/annuler-une-decision-de-a857.html t

## **7. ANNEXE 4 : LA NUMEROTATION DES ENGAGEMENTS JURIDIQUES DANS GALION**

**Lors de différents échanges entre Galion et Chorus un certain nombre de numéro vont s'afficher dans la liste des engagements et dans l'onglet « Engagement » de la décision de financement.** 

## **7.1. Les différents statuts**

## **7.1.1. L'engagement n'est pas généré**

 $\triangleright$  Aucun numéro

![](_page_34_Picture_85.jpeg)

## **7.1.2. Statut « A envoyer »**

- > Un numéro Galion est attribué à l'engagement
- Dans le cas d'un dossier avec une aide complémentaire (Surcharge Foncière ou Prime D'insertion)
	- o Un numéro Galion pour l'aide principale
	- o Un numéro Galion pour chaque aide complémentaire
	- Il s'agit bien de deux ou trois engagements juridiques distincts

![](_page_34_Picture_86.jpeg)

## **7.1.3. Statut « Sauvegardé »**

Chorus renvoie un numéro pour la totalité de l'engagement

![](_page_34_Picture_87.jpeg)

- Dans le cas d'un dossier avec une aide complémentaire (Surcharge Foncière ou Prime D'insertion)
	- o Chorus renvoie un numéro pour l'aide principale

X

o Chorus renvoie un numéro pour chaque aide complémentaire

Il s'agit bien de deux ou trois engagements juridiques distincts

![](_page_35_Picture_70.jpeg)

## **7.1.4. Statut « Commandé »**

- Lors du passage en statut « commandé » aucun changement dans les numéros Galion et **Chorus**
- Mais Chorus renvoie un numéro de « ligne de poste » pour les différentes aides de l'engagement juridique – cela concerne essentiellement les dossiers Mixte PLUS – PLAI
- Ce numéro de « ligne de poste » est visible uniquement dans l'onglet « Engagement » de la décision de financement

Exemple : un dossier avec un financement PLUS : le numéro de « ligne de poste » renvoyé par Chorus est « 1 »

![](_page_35_Picture_71.jpeg)

Exemple : un dossier Mixte avec un financement PLUS et PLAI : le numéro de « ligne de poste » renvoyé par Chorus est « 1 » pour le PLUS et « 2 » pour le PLAI (ou inversement)

![](_page_36_Picture_16.jpeg)